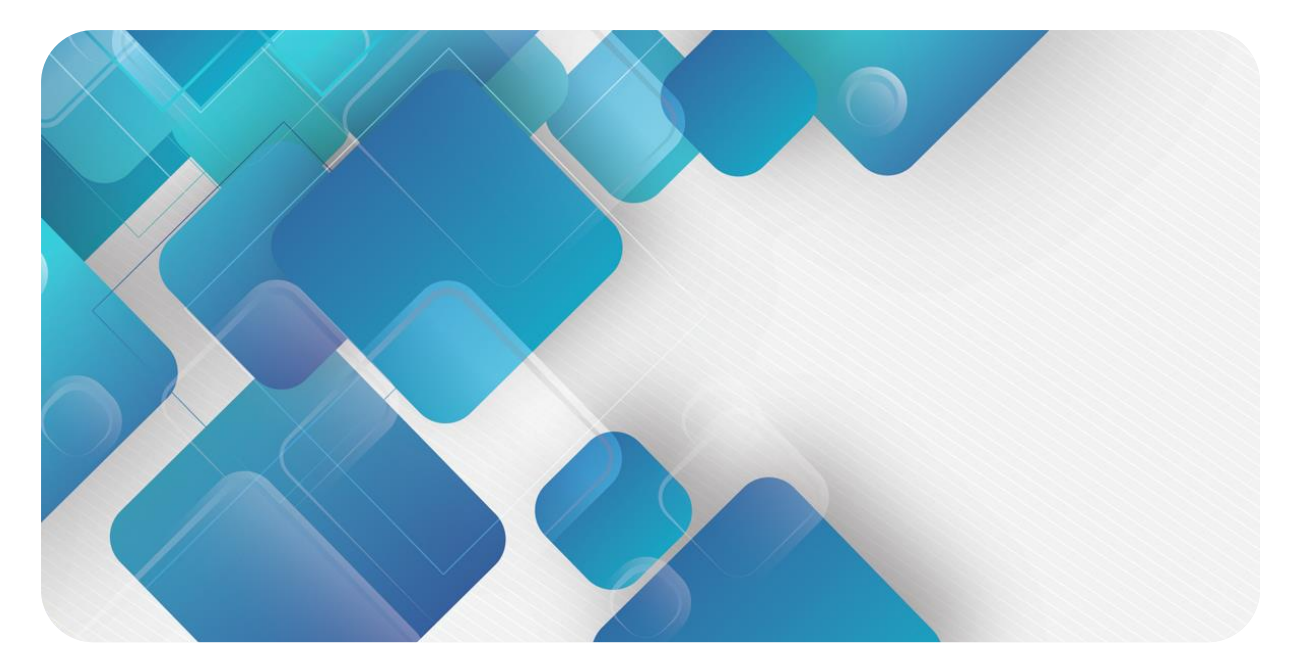

### **CC-Link**

### **C2S-CL 系列总线阀岛**

### **用户手册**

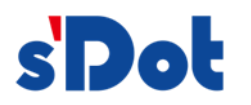

南京实点电子科技有限公司

#### **版权所有 © 南京实点电子科技有限公司 2023。保留一切权利**。

非经本公司书面许可,任何单位和个人不得擅自摘抄、复制本文档内容的部分或全部,并不得以任何形式传播。

#### **商标声明**

s<sup>1</sup>Dot</sup>和其它实点商标均为南京实点电子科技有限公司的商标。

本文档提及的其它所有商标或注册商标,由各自的所有人拥有。

#### **注意**

您购买的产品、服务或特性等应受实点公司商业合同和条款的约束,本文档中描述的全部或部分产品、服务或特性可 能不在您的购买或使用范围之内。除非合同另有约定,实点公司对本文档内容不做任何明示或默示的声明或保证。 由于产品版本升级或其他原因,本文档内容会不定期进行更新。除非另有约定,本文档仅作为使用指导,本文档中的 所有陈述、信息和建议不构成任何明示或暗示的担保。

南京实点电子科技有限公司

地址: 江苏省南京市江宁区胜利路 91 号昂鹰大厦 11 楼

邮编: 211106

电话: 4007788929

网址: [http://www.solidotech.com](http://www.solidotech.com/)

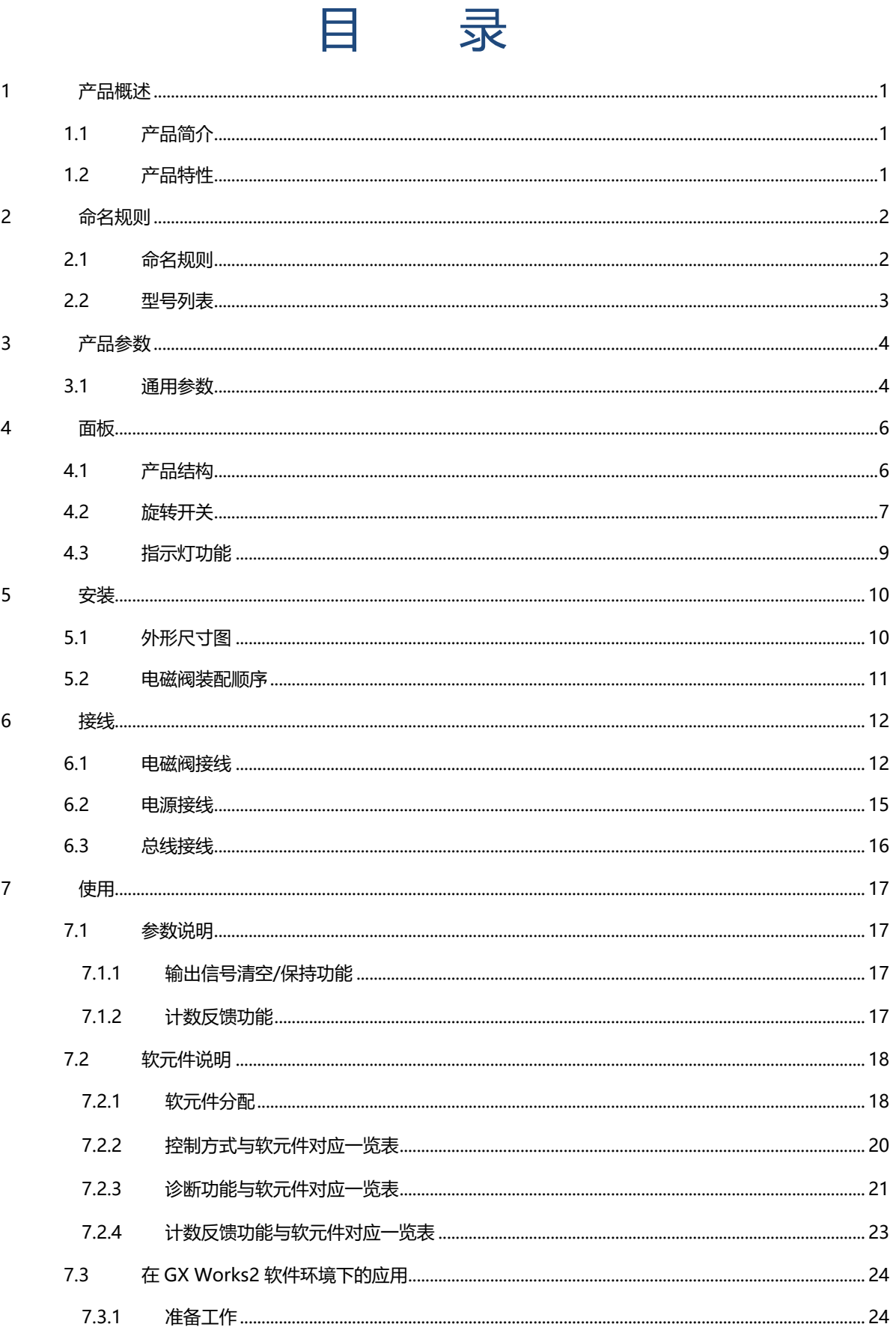

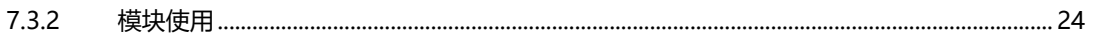

## 产品概

### <span id="page-4-1"></span><span id="page-4-0"></span>1.1 产品简介

C2S-CL 系列阀岛是一款集阀岛技术和 CC-Link 总线技术为一体的控制模块,通过该产品可实现工业现场的分 散控制和集中管控,优化系统设计,施工快捷,简化复杂系统的调试、性能检测和诊断维护工作。产品采用模块化 结构,占用空间小,接线端子可插拔,能够快速接线,组态简单,支持主流 CC-Link 主站,可广泛应用于工业控 制系统。

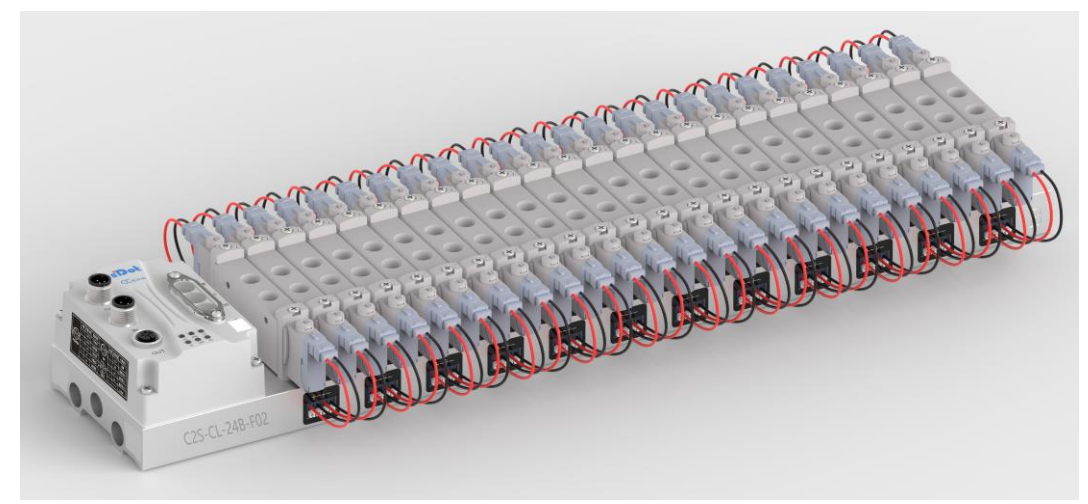

### <span id="page-4-2"></span>1.2 产品特性

- 支持 CC-Link 通信协议
- ⚫ M12 总线接口,支持级联通信
- ⚫ 最大支持 24 位双控电磁阀
- 模块化结构,占用空间小
- 配线简单,施工快捷、维护方便
- ⚫ 支持定制,支持主流电磁阀,选型简单快捷
- 支持远程诊断,降低排查困难

# 2 命名规则

### <span id="page-5-1"></span><span id="page-5-0"></span>2.1 命名规则

# C2S - CL - 24 B - F01<br>(1) (2) (3) (4) (5)

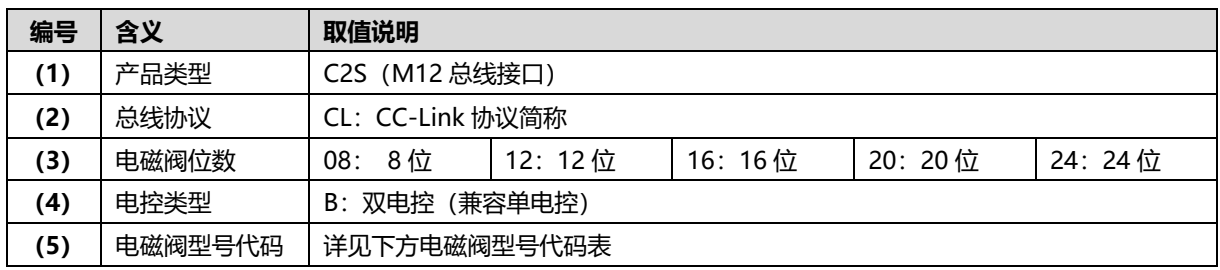

### <span id="page-6-1"></span>**电磁阀型号代码表:**

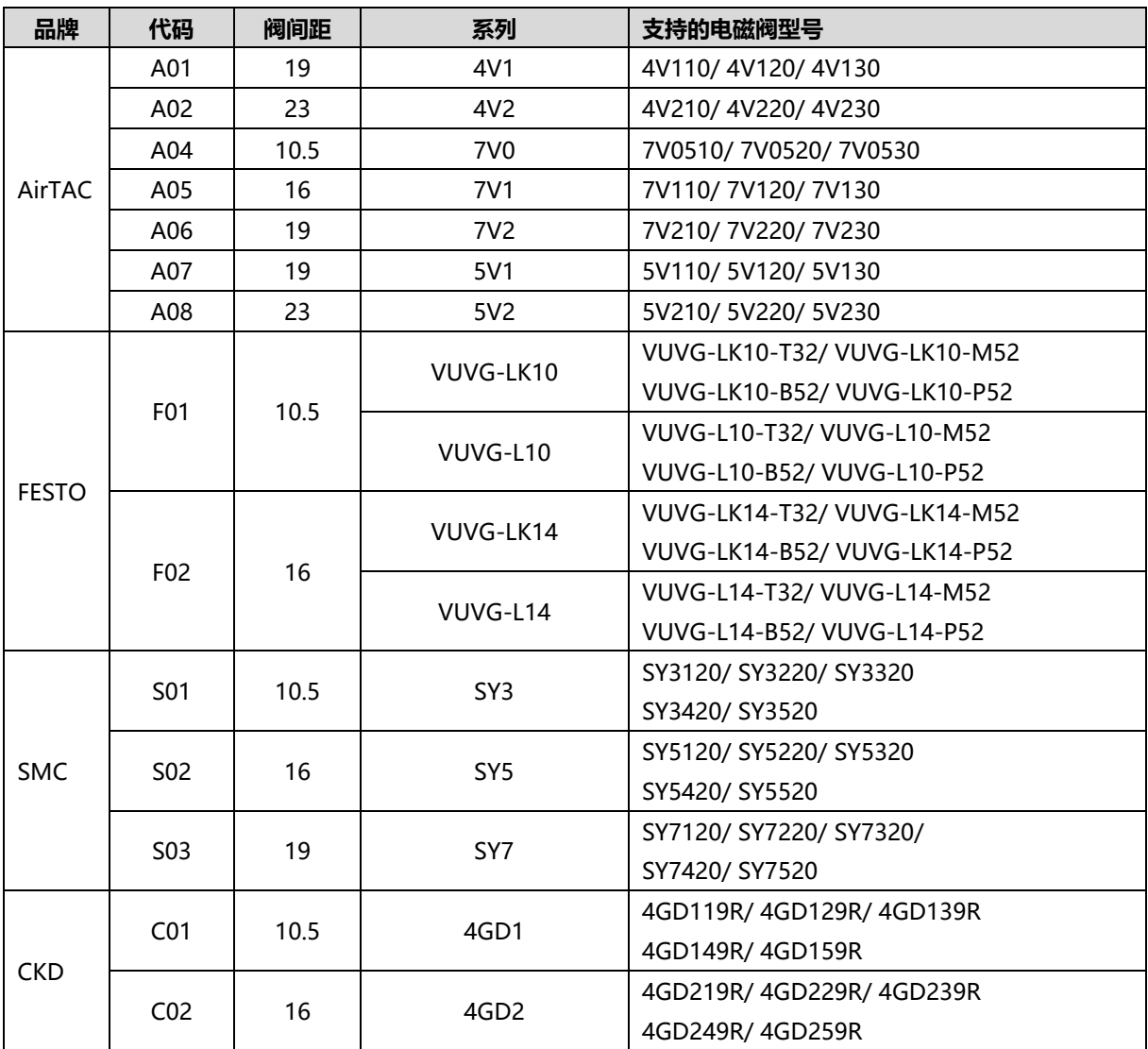

注:阀间距(K 值)单位:mm。

### <span id="page-6-0"></span>2.2 型号列表

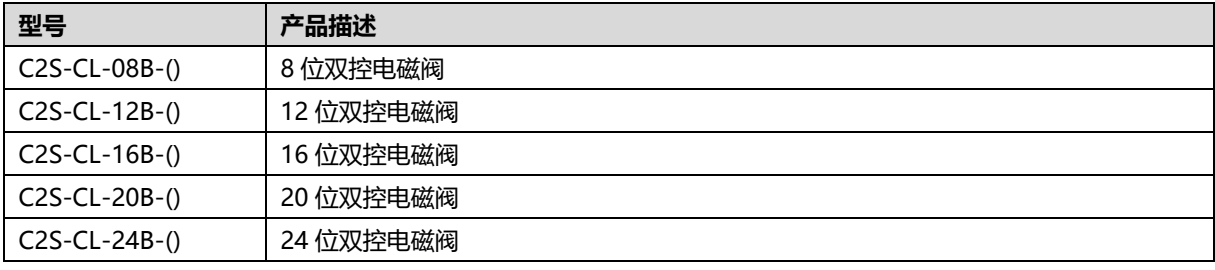

注: ()括号代表电磁阀型号代码, 支持自选定制。

# 3 产品参数

### <span id="page-7-1"></span><span id="page-7-0"></span>3.1 通用参数

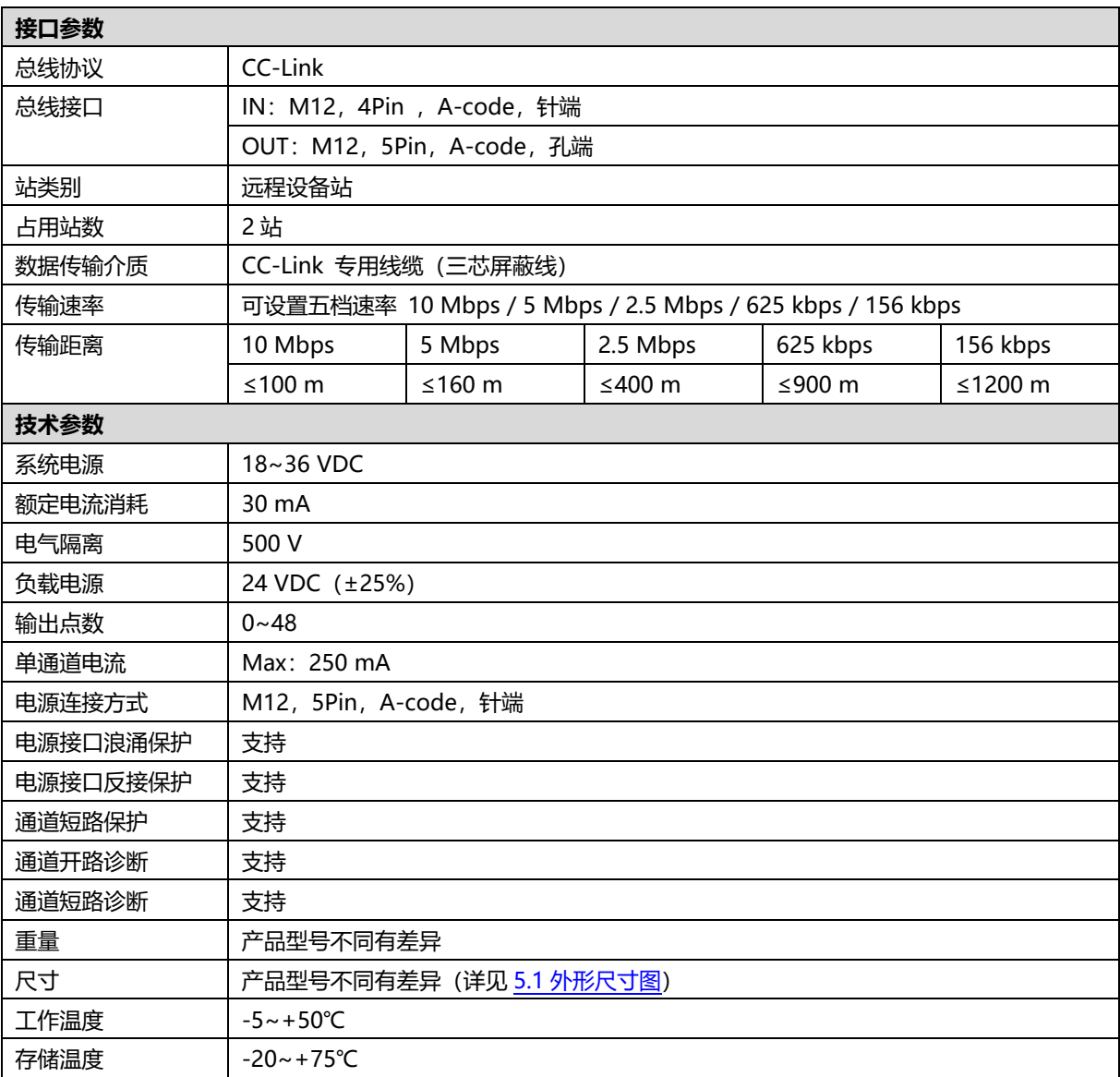

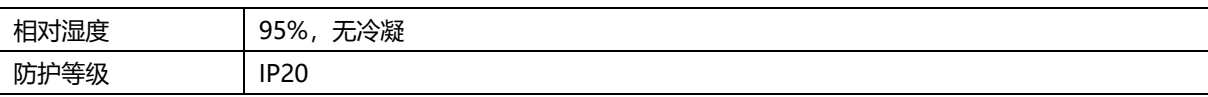

## 4 面板

### <span id="page-9-1"></span><span id="page-9-0"></span>4.1 产品结构

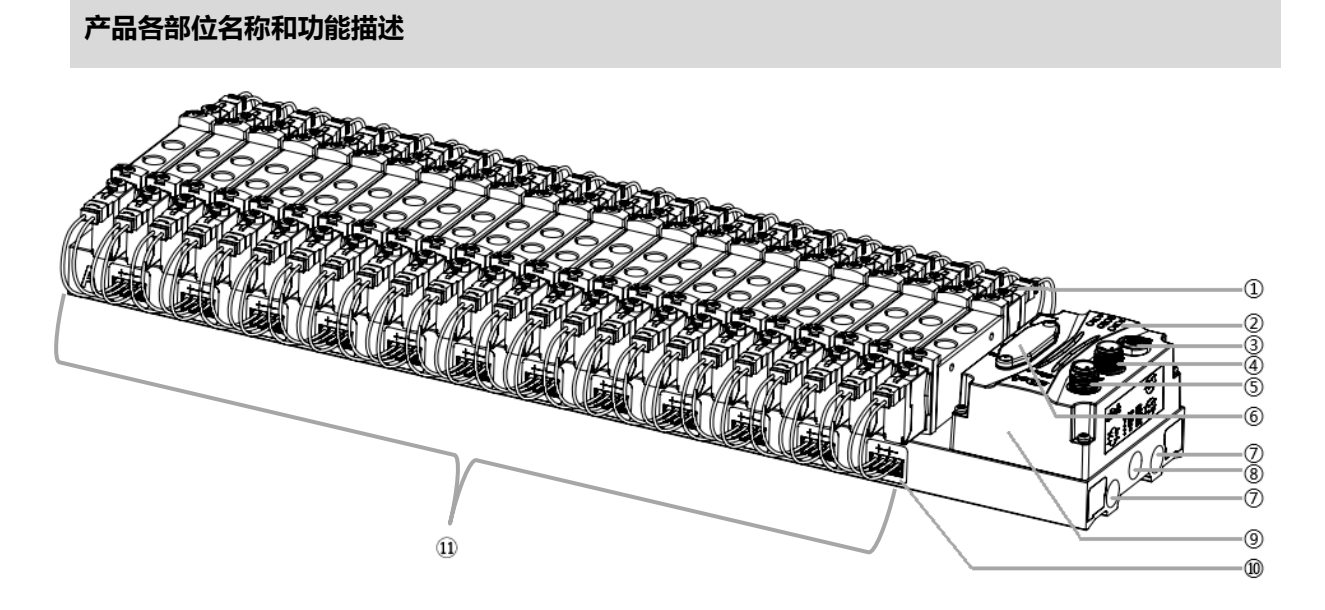

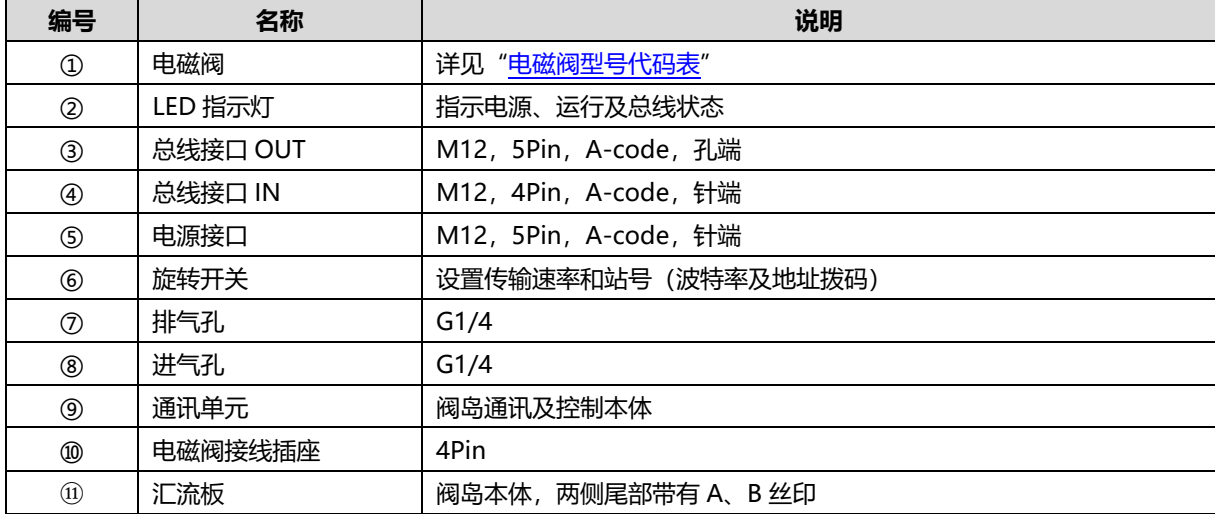

### <span id="page-10-0"></span>4.2 旋转开关

### **旋转拨码说明**

CL 阀岛在 CC-Link 网络中作为远程设备站使用,需先设置其在网络中的传输速率、站号。 传输速率和站号采用十位旋转拨码开关来设置,如下图所示:

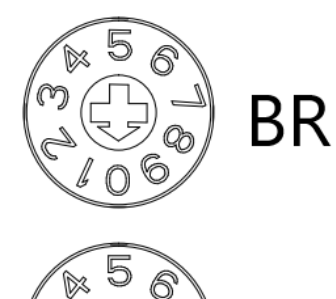

 $X1$ 

X10

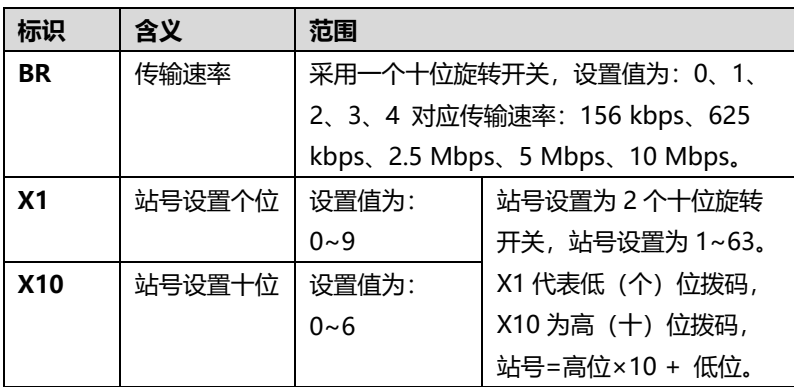

### **传输速率旋转拨码设置示意图**

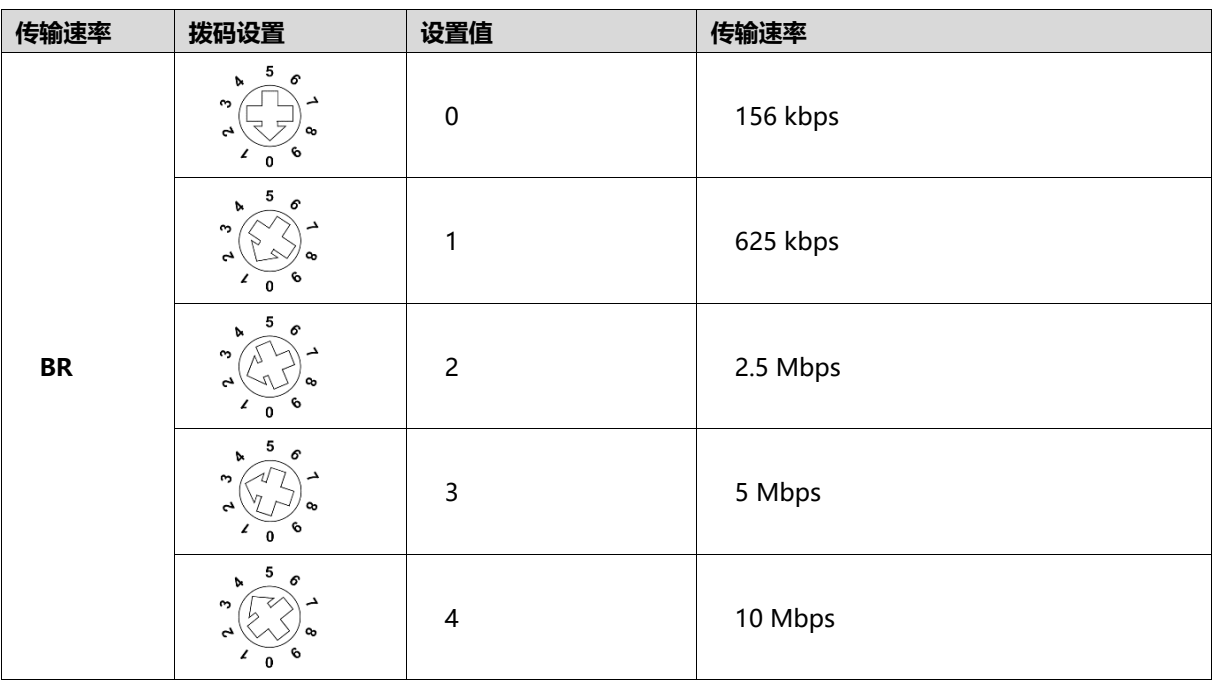

### **站号旋转拨码设置示意图**

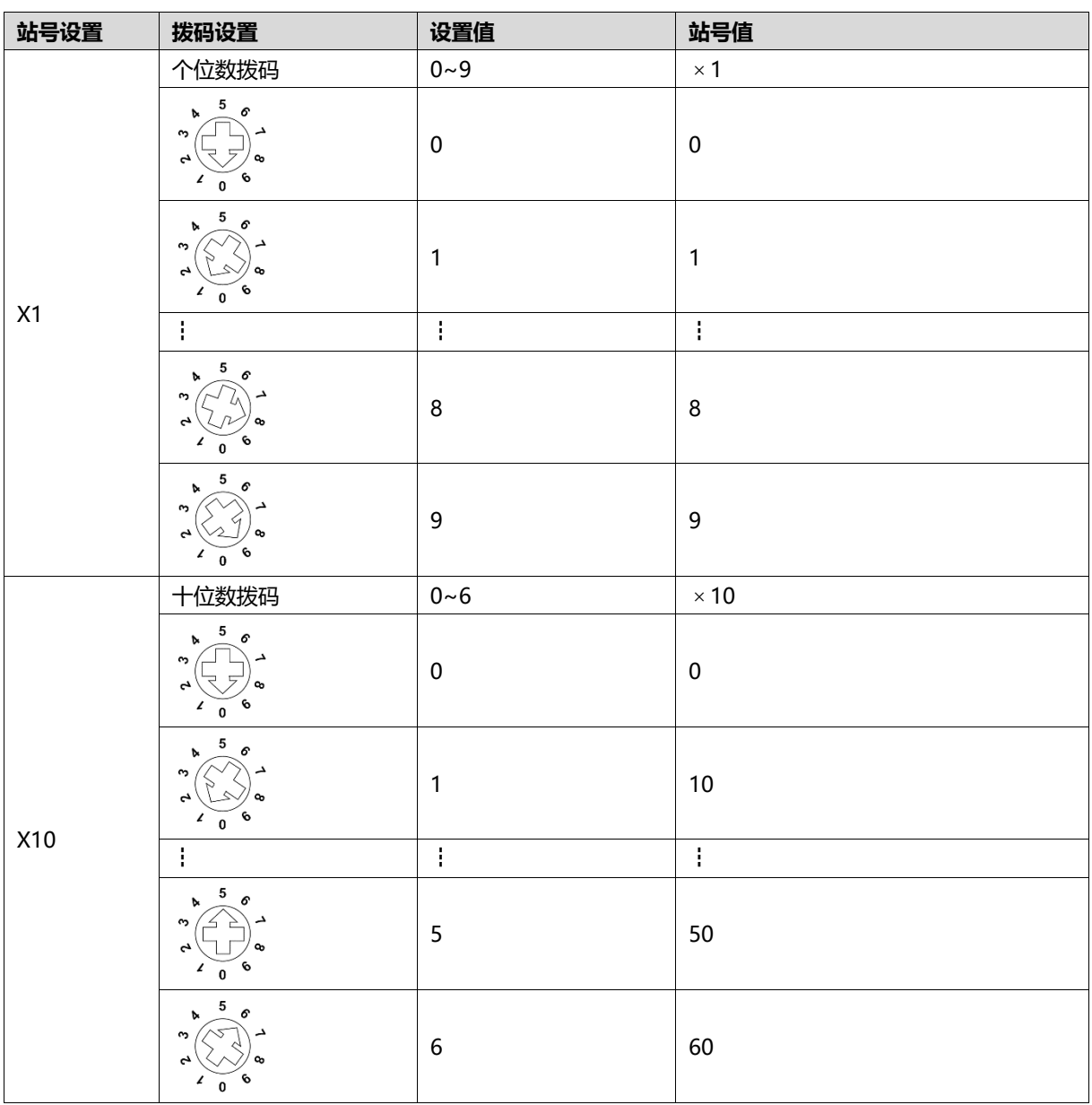

**备注:**

**1、 请选用开口为 2mm 的一字起或者十字起旋转拨码。**

**2、 在通讯过程中如需要改变站号及传输速率,设置完成新的站号、传输速率后,必须重新上电,新的设置才 会生效。**

**3、 传输速率及站号设置如超出设置范围,模块会出现通讯错误或者无法连接主站。**

### <span id="page-12-0"></span>4.3 指示灯功能

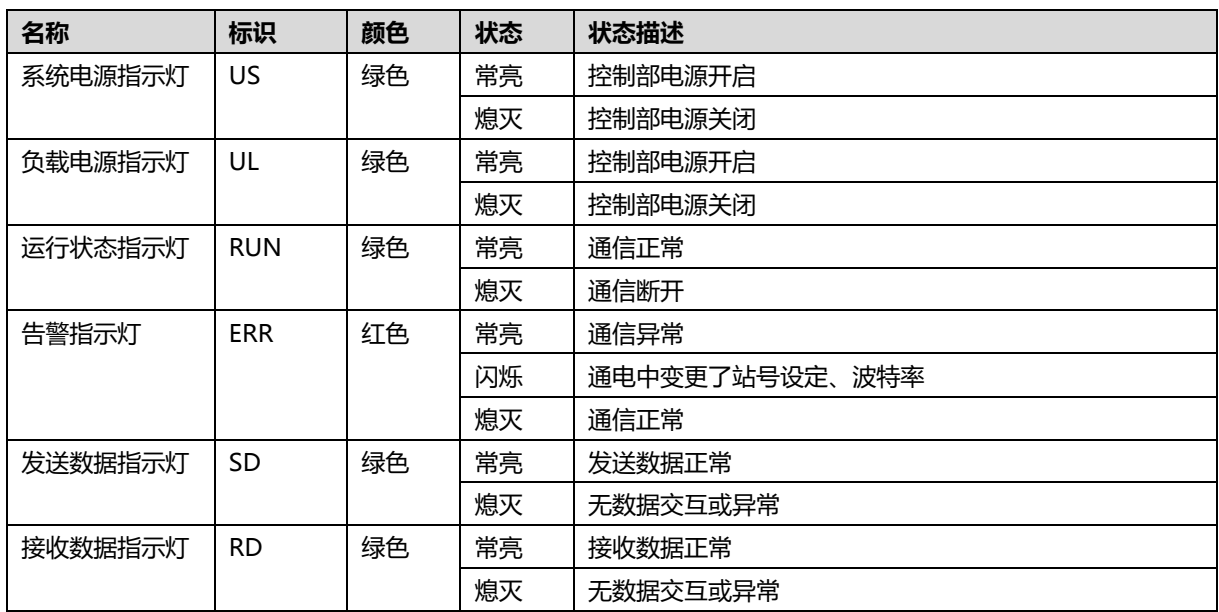

### 5 安装

### <span id="page-13-1"></span><span id="page-13-0"></span>5.1 外形尺寸图

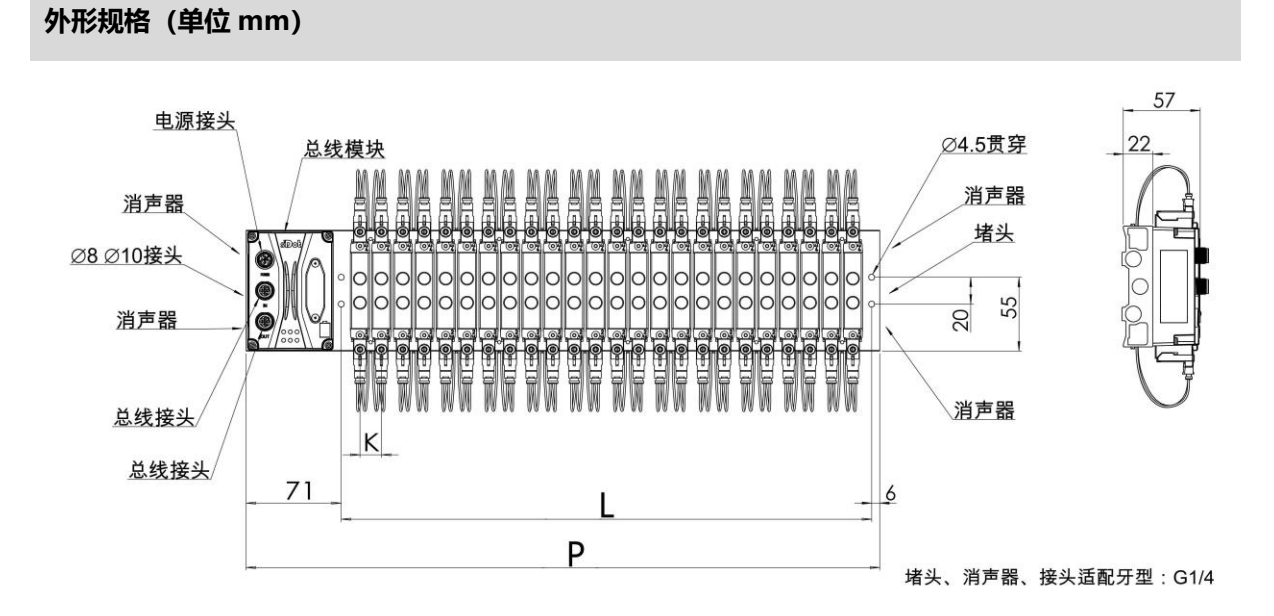

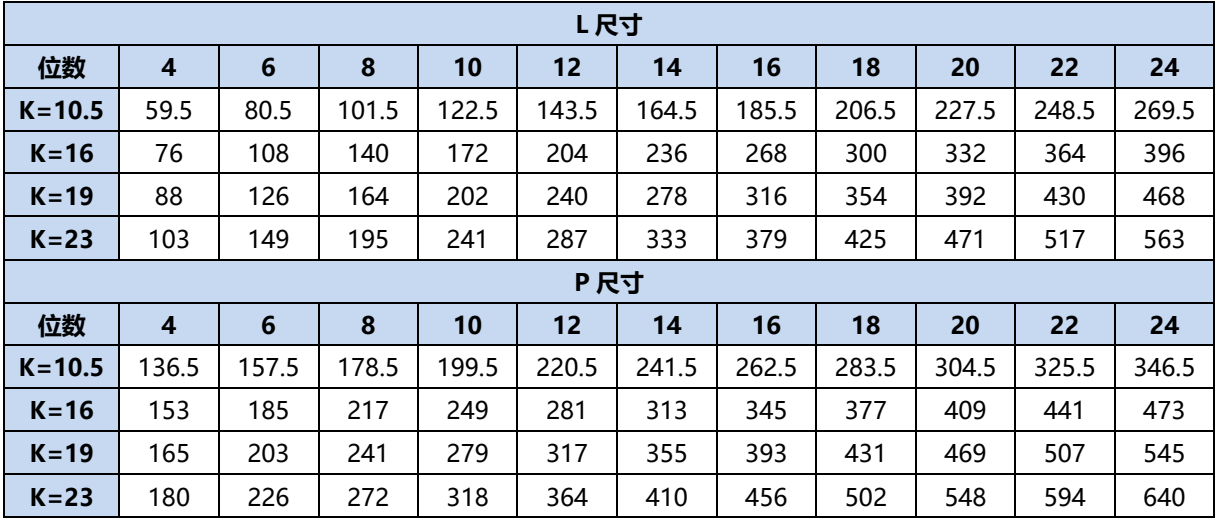

10 版权所有 © 南京实点电子科技有限公司 2023

### <span id="page-14-0"></span>5.2 电磁阀装配顺序

### ⚫ **阀岛适配电磁阀**

阀岛适配电磁阀详见"2.1 命名规则 [电磁阀型号代码表"](#page-6-1)。

### ⚫ **电磁阀安装顺序**

电磁阀安装自通讯单元端开始,依次安装。

双电控电磁阀安装的安装顺序:由通讯单元端开始,从第 1 位到第 N 位依次安装双电控电磁阀,装配顺序 如下图所示。

单电控电磁阀安装的安装顺序:由通讯单元端开始,从第 1 位到第 N 位依次安装单电控电磁阀, 电磁阀接 线在 A 侧即可,装配顺序如下图所示。

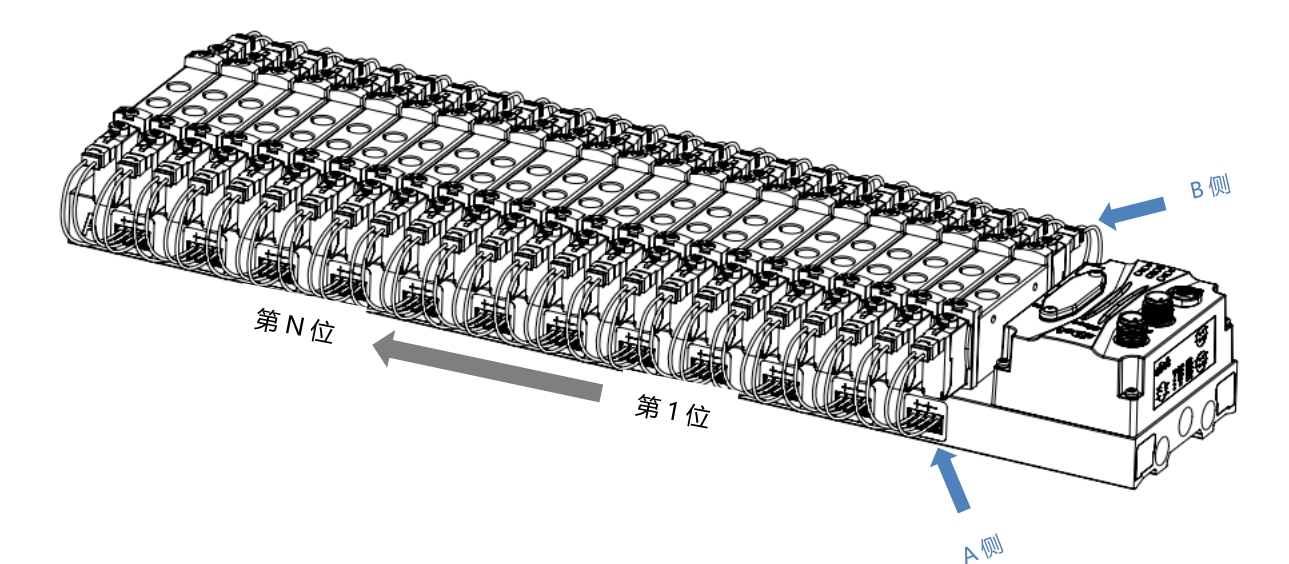

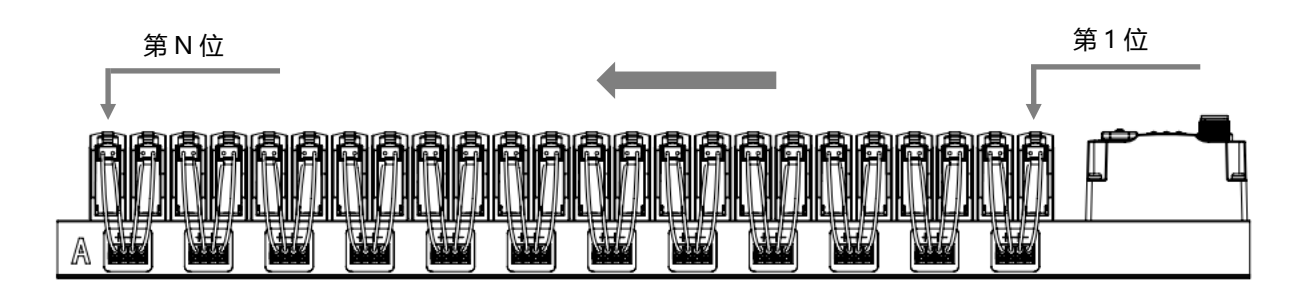

### 6 接线

### <span id="page-15-1"></span><span id="page-15-0"></span>6.1 电磁阀接线

### **阀岛端子分布**

阀岛端子分布在阀岛汇流板的两侧, 分别是 A 侧和 B 侧, A、B 侧可根据阀岛汇流板尾部的丝印进行区分。以阀岛 C2S-CL-24B-F02 为例, A 侧和 B 侧接线端子分布如下图所示。

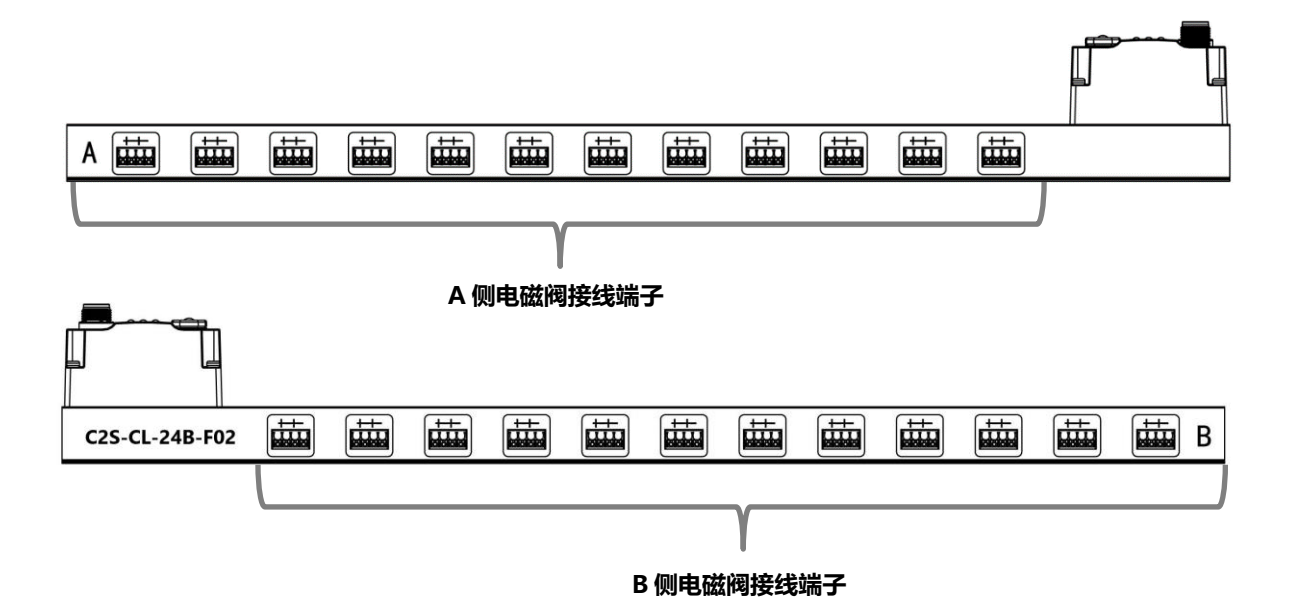

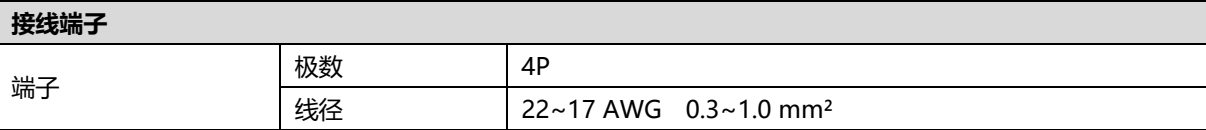

电磁阀接线端子采用免螺丝设计,线缆的安装及拆卸均可使用一字型螺丝刀 (规格:≤2mm)操作。

**剥线长度要求**

电磁阀接线端子推荐电缆剥线长度 10 mm。

**接线方法**

单股硬导线,剥好对应长度的导线后,下压按钮同时将单股导线插入。

多股柔性导线,剥好对应长度的导线后,可以直接连接或者配套使用对应 标准规格的冷压端头(管型绝缘端子,参考规格如下表所示),下压按钮 同时将线插入。

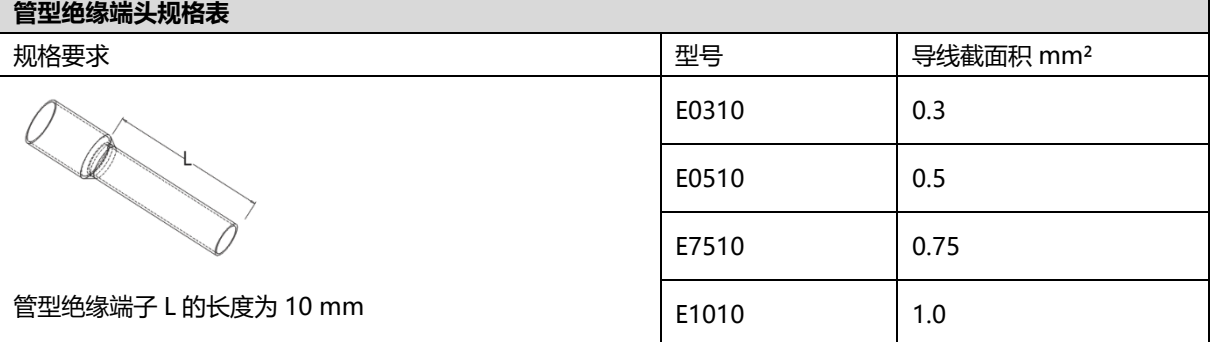

 $2mm$ 

**LYBUR** 

### ⚫ **电磁阀接线**

不同型号的阀岛,汇流板两侧配置相应位数的 4Pin 插座,插座的一组"+"、"-"可以驱动一个电磁阀线 圈。如下图所示,A1 和 A2 分别可以驱动一个电磁阀线圈。

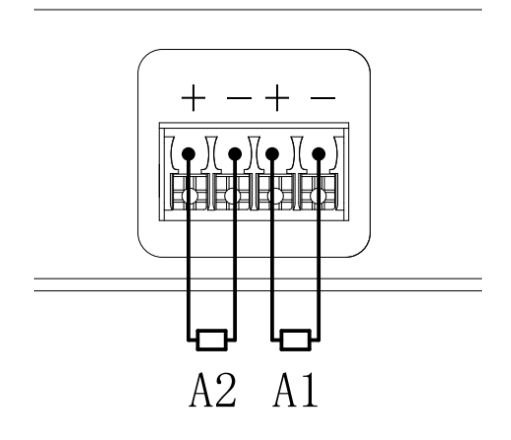

⚫ **阀岛配线** 自通讯单元端开始, 汇流板的 A、B 两侧电磁阀线圈——对应, 通道与电磁阀线圈的对应关系如下图所示。

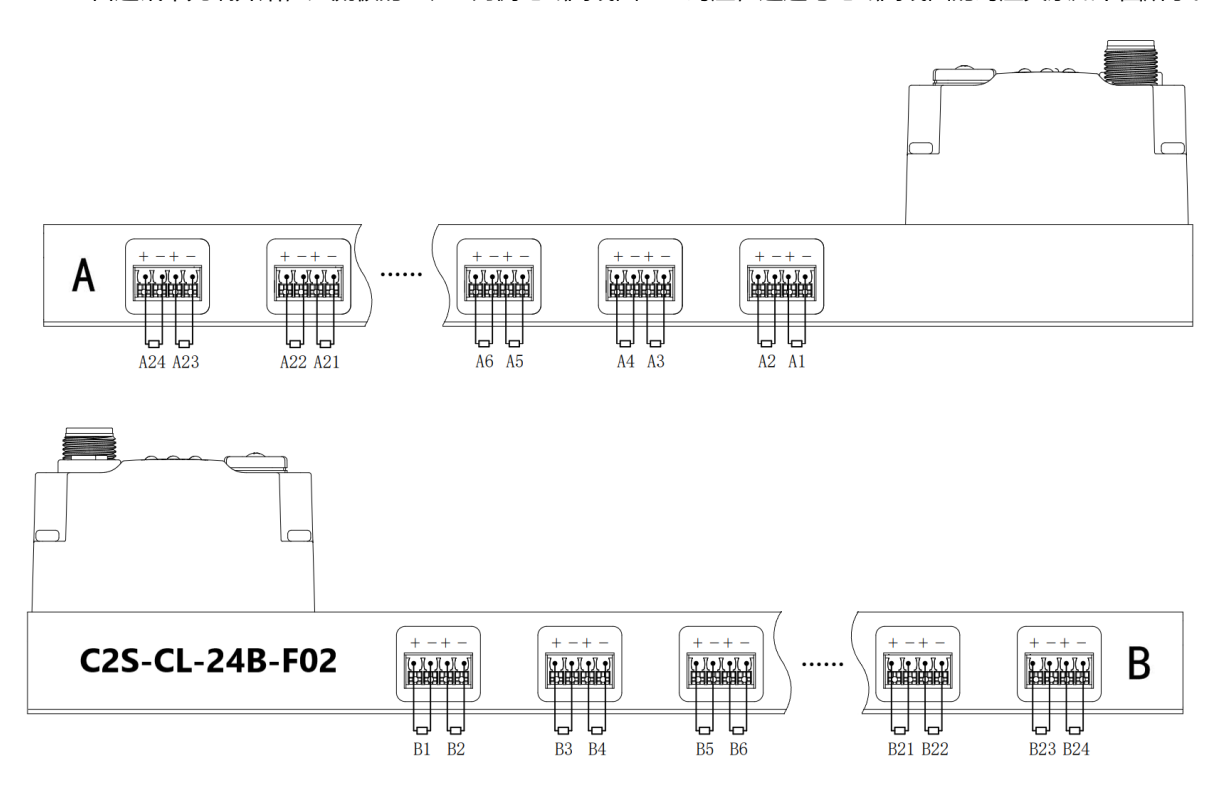

**电磁阀配线原则:**

- 电磁阀的安装顺序,请严格按照"5.2 [电磁阀安装顺序"](#page-14-0)进行安装。
- AX 和 BX 可连接一个双电控电磁阀,AX 可连接一个单电控电磁阀。配线请严格按下表进行配线,否则会导 致电磁阀不工作或误动作。"╳"表示不配线。

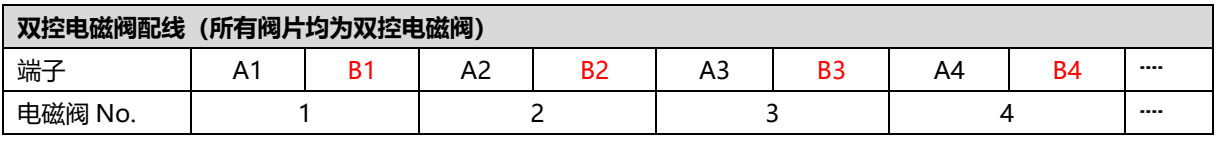

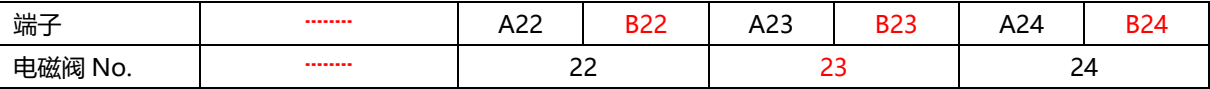

注: 本例以 C2S-CL-24B-()阀岛, 24 位双控电磁阀为例, 其余不同规格的阀岛, 配线有差异。

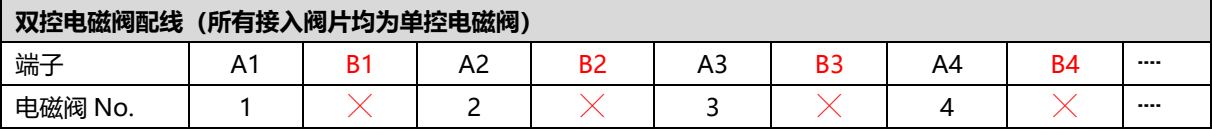

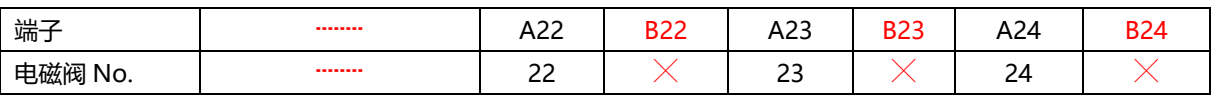

注:本例以 C2S-CL-24B-()阀岛, 仅接入单控电磁阀为例, 其余不同规格的阀岛, 配线有差异。

### <span id="page-18-0"></span>6.2 电源接线

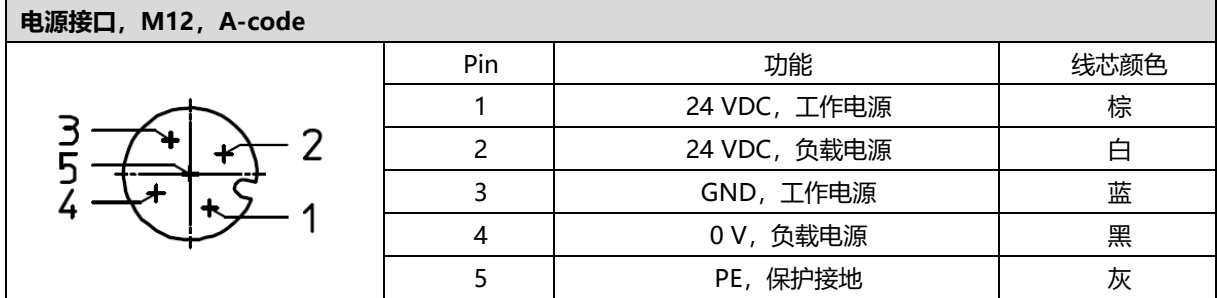

电源接线如下图所示:

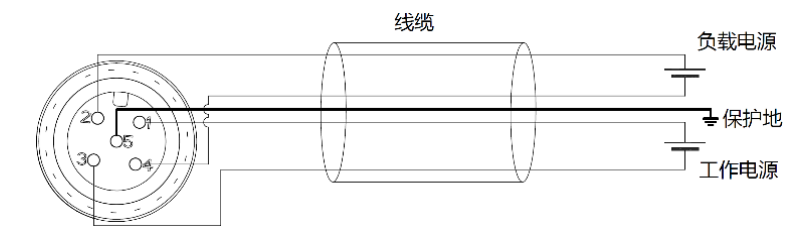

### ● 注意事项

- 模块系统侧电源及现场侧电源分开配置使用, 请勿混合使用。
- ⚫ PE 需可靠接地。

### <span id="page-19-0"></span>6.3 总线接线

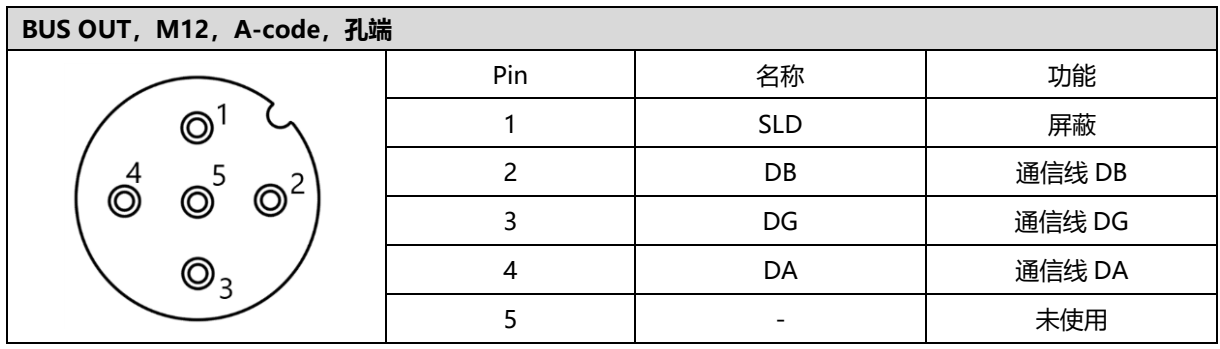

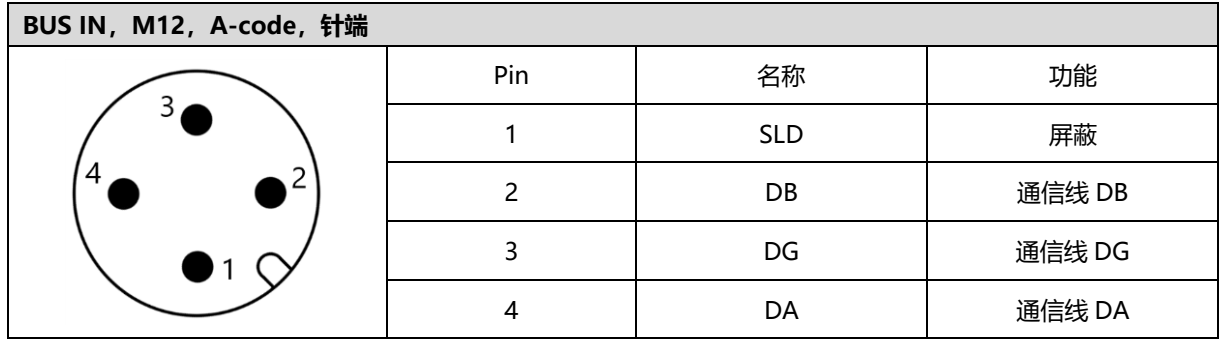

← 注意事项

● 推荐使用 CC-Link 专用电缆作为通讯电缆。

7 使用

### <span id="page-20-1"></span><span id="page-20-0"></span>7.1 参数说明

### <span id="page-20-2"></span>7.1.1输出信号清空/保持功能

清空/保持功能针对阀岛的输出信号,此功能可以配置在总线异常状态下的阀岛输出动作。

清空输出: 通讯断开时, 阀岛输出通道自动清空输出。

保持输出: 通讯断开时, 阀岛输出通道一直保持输出。

功能支持全通道设置和单通道设置,能够更好地满足实际使用需求。

输出信号清空保持功能区域默认为 0,表示阀岛整体通道输出信号为保持 Hold,设置为 1 表示阀岛整体通道 输出信号为清空 Clear,设置为 2 表示阀岛通道输出信号参数由单通道清空保持配置项决定。单通道清空保持默认 为 0, 表示输出信号为保持, 置为 1 则输出信号清空。

### <span id="page-20-3"></span>7.1.2计数反馈功能

计数功能包括计数上限值设置功能、计数上限反馈功能和计数值清空保持功能。

**计数上限反馈功能:**电磁阀通道输出开启或关闭一次即发生一次改变时,该电磁阀计数值加 1。达到计数上限 值时,该电磁阀的计数反馈功能位为 1,未达到计数上限值则为 0。

**计数上限值设置功能:**计数上限值默认为 2000 万,计数上限值支持配置,配置后将按照最新配置的上限值进 行反馈。如果在配置时设备发生掉电重启,将按照上次的生效配置值进行反馈。

**计数值清空保持功能:**支持电磁阀整体计数值清空保持和单个电磁阀计数值清空保持。

计数值清空:计数值直接清零。

计数值保持: 计数值不清除继续计数。

计数值清空保持功能区域默认为 00,为计数值保持;置为 01 则清除计数值。整体计数值清空保持功能置为 00 时,可以设置单个电磁阀计数值清空保持。单个电磁阀计数值清空保持功能配置为 1 则该电磁阀计数值清空。 **注意:计数值清空保持功能置 1 后需要重新设置为 0,方可继续计数上限反馈功能。**

本手册以 GX Works2 为例介绍参数配置方法, 具体步骤详见 7.3.2 [监视设置。](#page-30-0)

### <span id="page-21-1"></span><span id="page-21-0"></span>7.2.1软元件分配

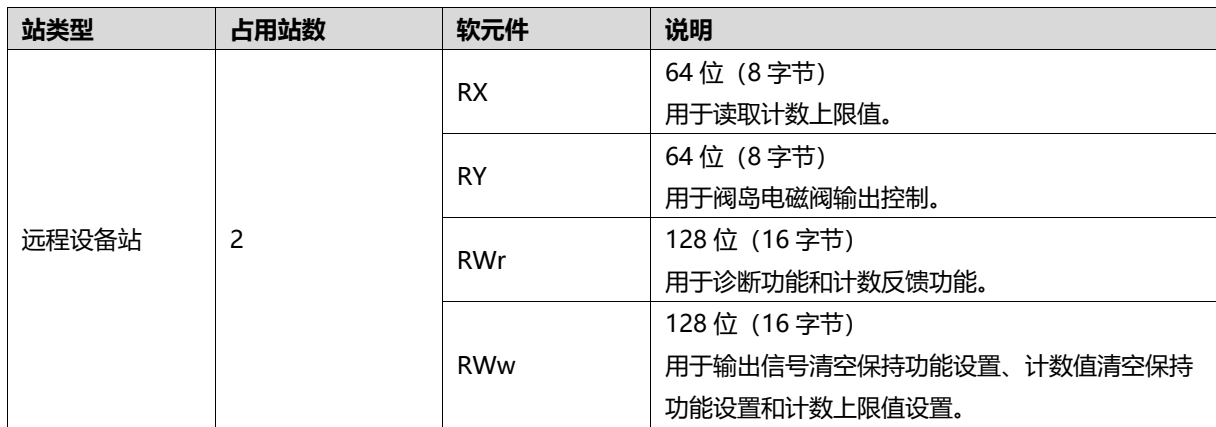

注:阀岛级联时,需按照表格中固定占用站数(理论占用字节数)计算每个阀岛的软元件地址。

下面以连接一个 24 位双控电磁阀, 将软元件远程输入(RX)、远程输出(RY)、远程寄存器(RWr)和远 程寄存器 (RWw) 的参数, 分别设置为"X100"、"Y100"、"D100"和"D200"为例, 软元件地址对应的 功能如下表所示。

注意:表格中实际占用字节数按照 24 位双控电磁阀为例进行介绍, 其他型号需根据实际型号确定有效位, 从低位 到高位依次对应电磁阀。

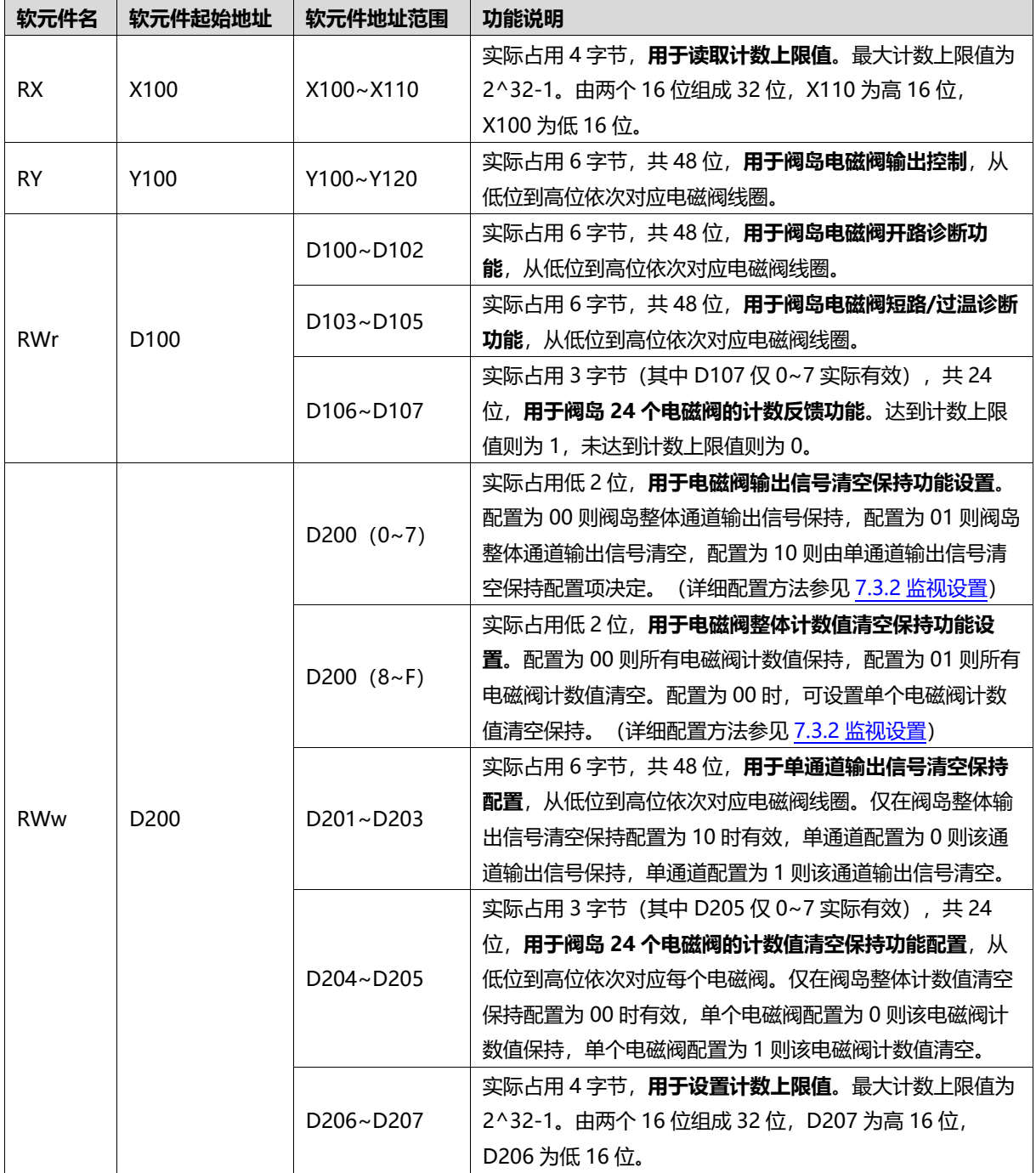

### <span id="page-23-0"></span>7.2.2控制方式与软元件对应一览表

阀岛电磁阀以 byte 方式控制,一个字节控制 4 个阀;同时可以按照 bit 方式控制,一组 8 位,控制 1->8 通 道,通道值为 1 则对应的电磁阀开启,通道值为 0 则对应的电磁阀关闭。24 位双控电磁阀一共有 6 组控制位, 共 控制 48 个通道。以 24 位双控电磁阀为例,介绍阀岛的输出控制功能,控制方式如下表所示。

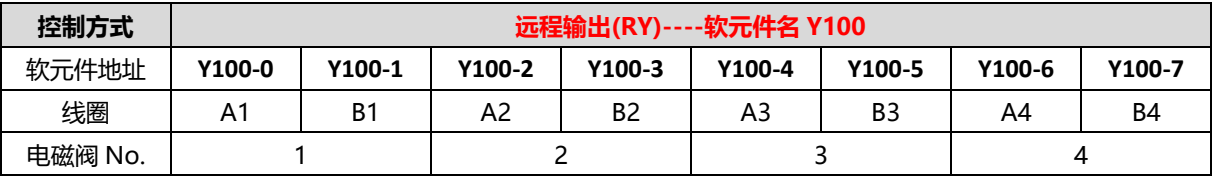

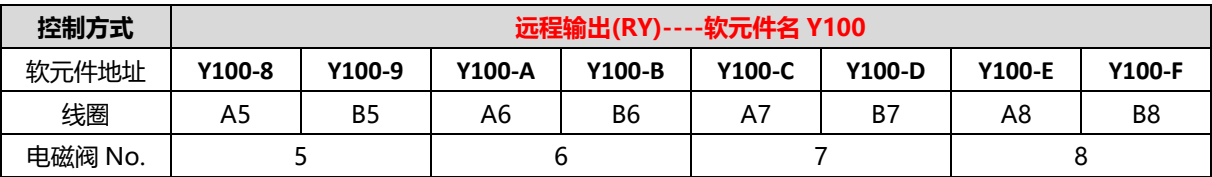

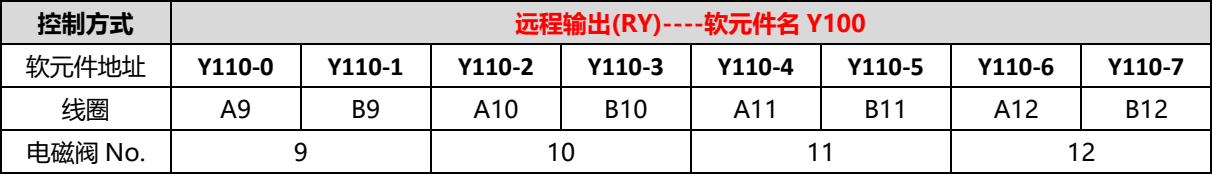

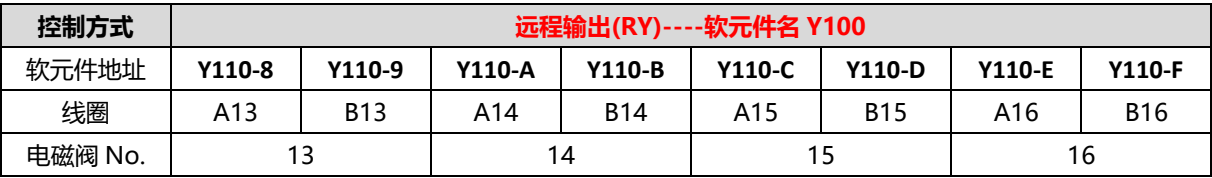

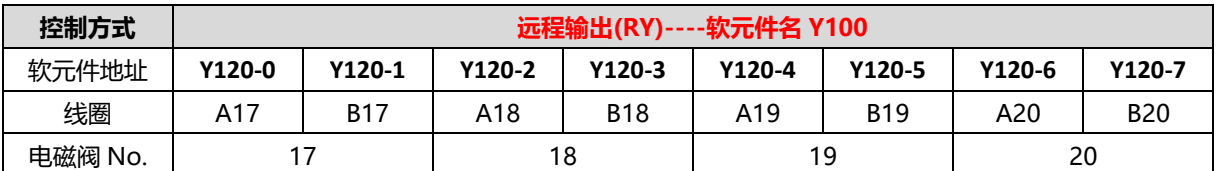

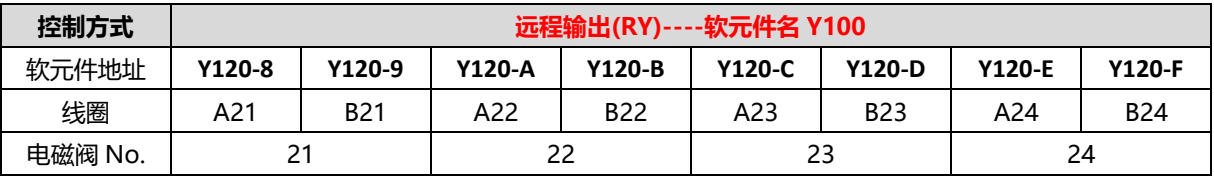

### <span id="page-24-0"></span>7.2.3诊断功能与软元件对应一览表

C2S-CL 阀岛有开路诊断(Open load)与短路/过温诊断(Short circuit or overtemperature)。只有阀关 闭才能监测到开路,只有阀打开才能监测到短路。

诊断功能和控制方式一致,也是以 Byte 或 bit 方式发送诊断信息。在阀关闭的前提下,阀开路诊断信息 Open load 值为 0 则正常,1 代表对应的阀开路。在阀开启的前提下,阀短路/过温诊断信息 Short circuit or overtemperature 值为 0 则正常, 1 代表对应的阀出现短路/过温。

以 24 位双控电磁阀为例,介绍阀岛的诊断功能,开路诊断(Open load)与短路/过温诊断(Short circuit or overtemperature) 的通道软元件地址和电磁阀对应关系如下表所示。

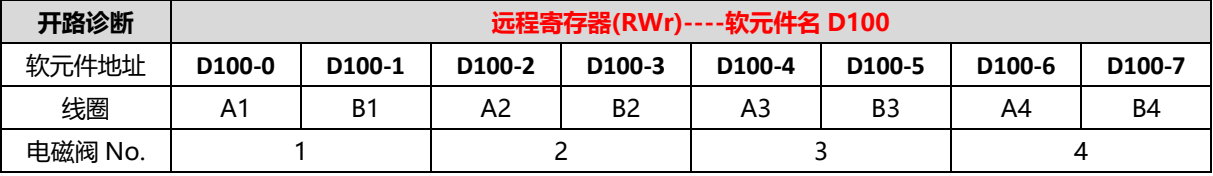

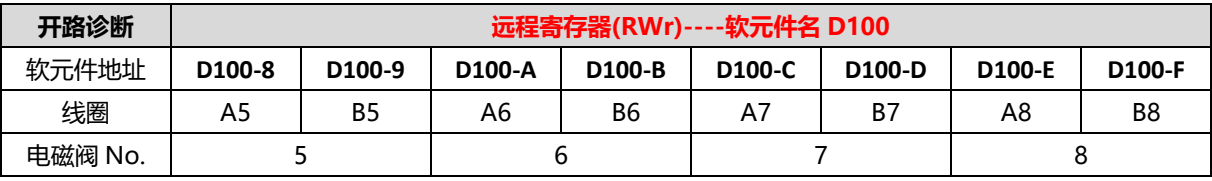

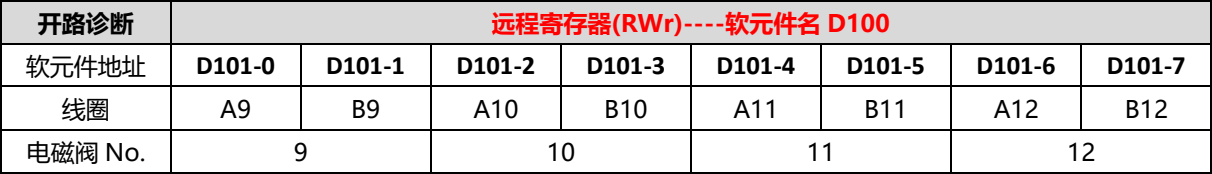

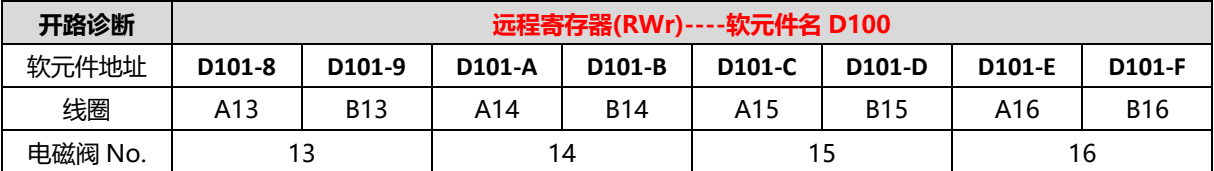

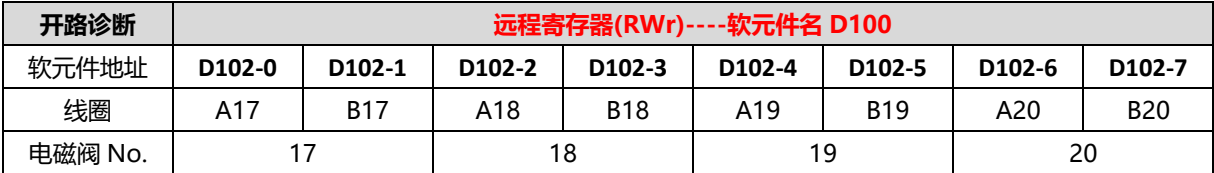

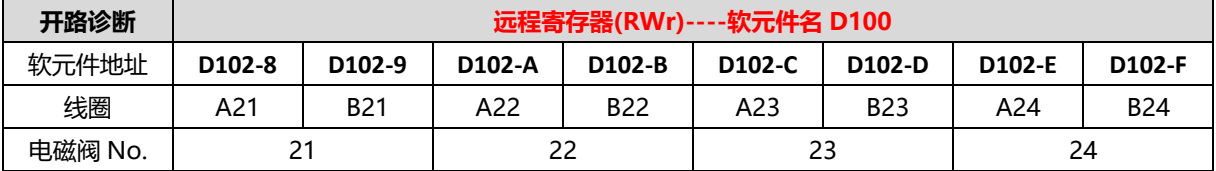

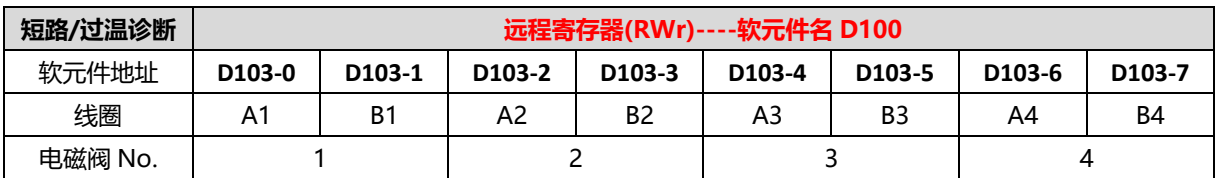

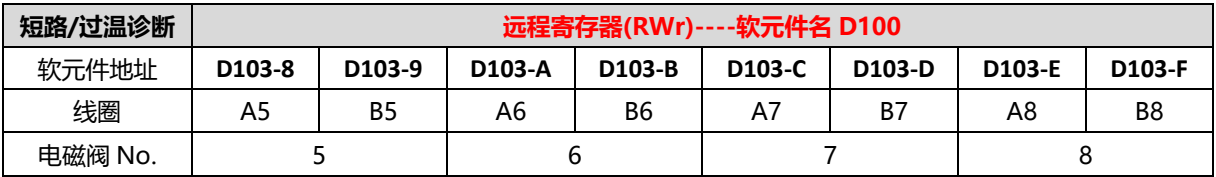

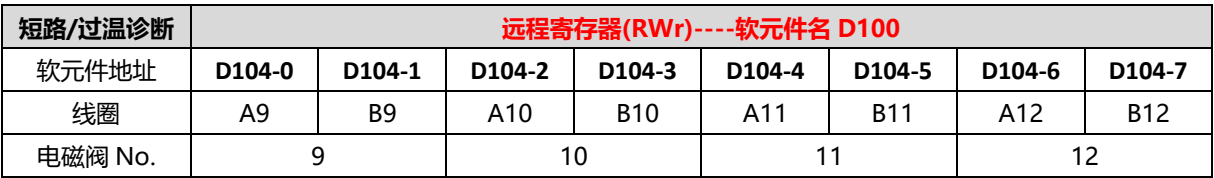

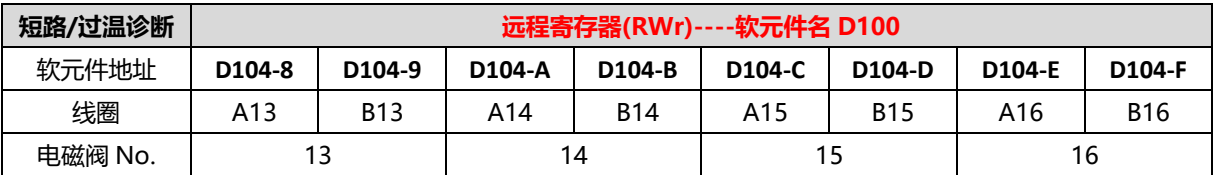

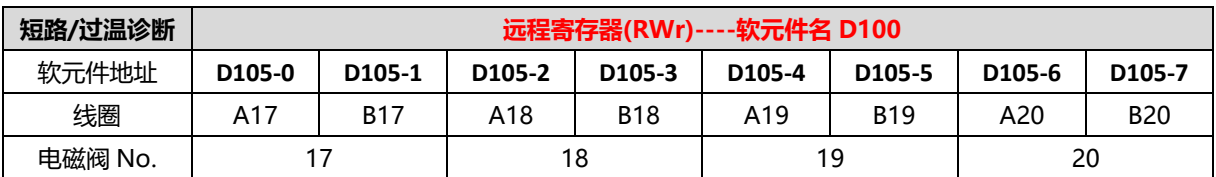

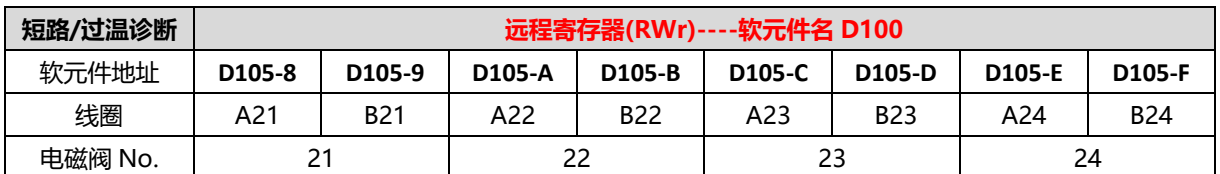

### <span id="page-26-0"></span>7.2.4计数反馈功能与软元件对应一览表

C2S-CL 阀岛设有计数上限反馈功能,电磁阀通道输出开启或关闭一次即发生一次改变时,该电磁阀计数值加 1。达到计数上限值时,该电磁阀的计数反馈功能位为 1,未达到计数上限值则为 0。

以 24 位双控电磁阀为例,介绍阀岛的计数反馈功能,电磁阀的计数反馈和软元件的对应关系如下表所示。

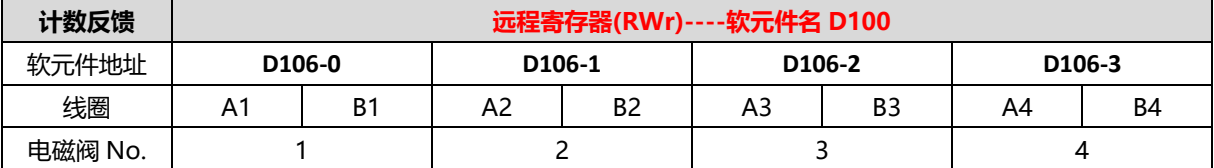

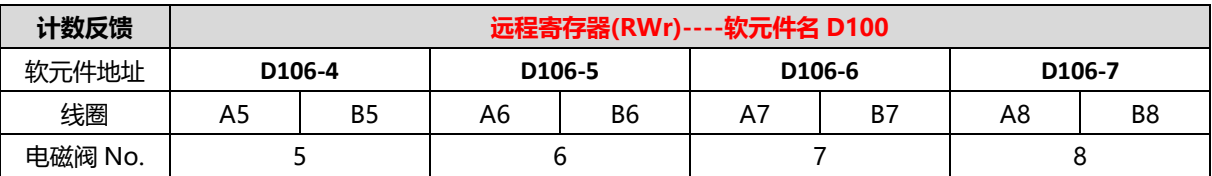

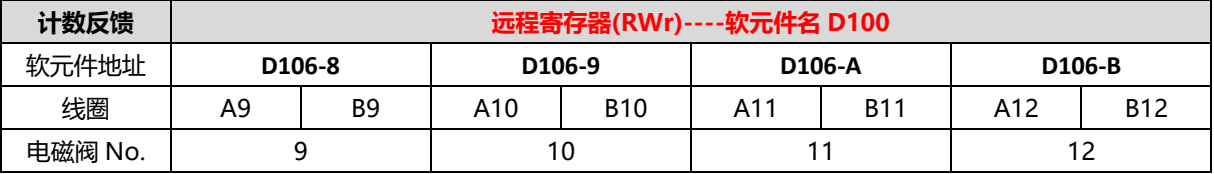

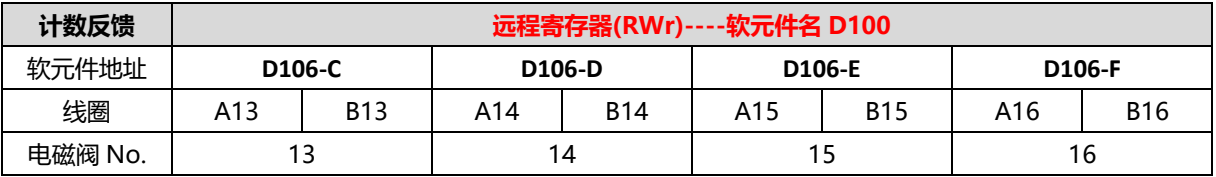

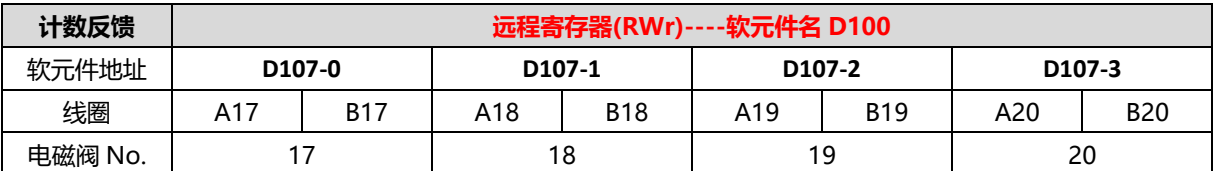

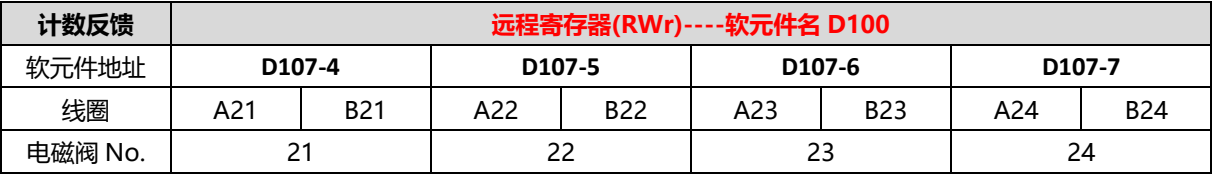

### <span id="page-27-0"></span>7.3 在GX Works2软件环境下的应用

### <span id="page-27-1"></span>7.3.1准备工作

### **1、设备准备**

请参照 6 [接线部](#page-15-0)分说明, 将阀岛正确接入系统。

**2、配置传输速率**

 每个远程站出厂时均设置一个默认传输速率,通常默认传输速率为 0 即 156Kbps。拨码开关与传输速率对应如 下:

0: 156 Kbps, 1: 625 Kbps, 2: 2.5 Mbps, 3: 5 Mbps, 4: 10 Mbps

**3、设置站号**

每个远程站出厂时均设置一个默认站号,通常默认站号为"0"。用户根据使用需求自行设置站号,站号设置 范围为(1~63)。

### **4、模块上电**

检查接线无误后,将 CL 阀岛与 PLC 上电。

### <span id="page-27-2"></span>7.3.2模块使用

本节介绍 CL 阀岛在 MELSOFT 系列的 GX Works2 上的操作流程。

- **1、创建工程**
	- a. 打开 GX Works2 软件,单击菜单栏里的"工程",单击"新建工程"。
	- b. 弹出新建工程对话框,工程类型选择简单工程,PLC 系列选择"QCPU(Q 模式)",PLC 类型选择 "Q00UJ",程序语言默认梯形图。
	- c. 单击"确定",如下图所示。

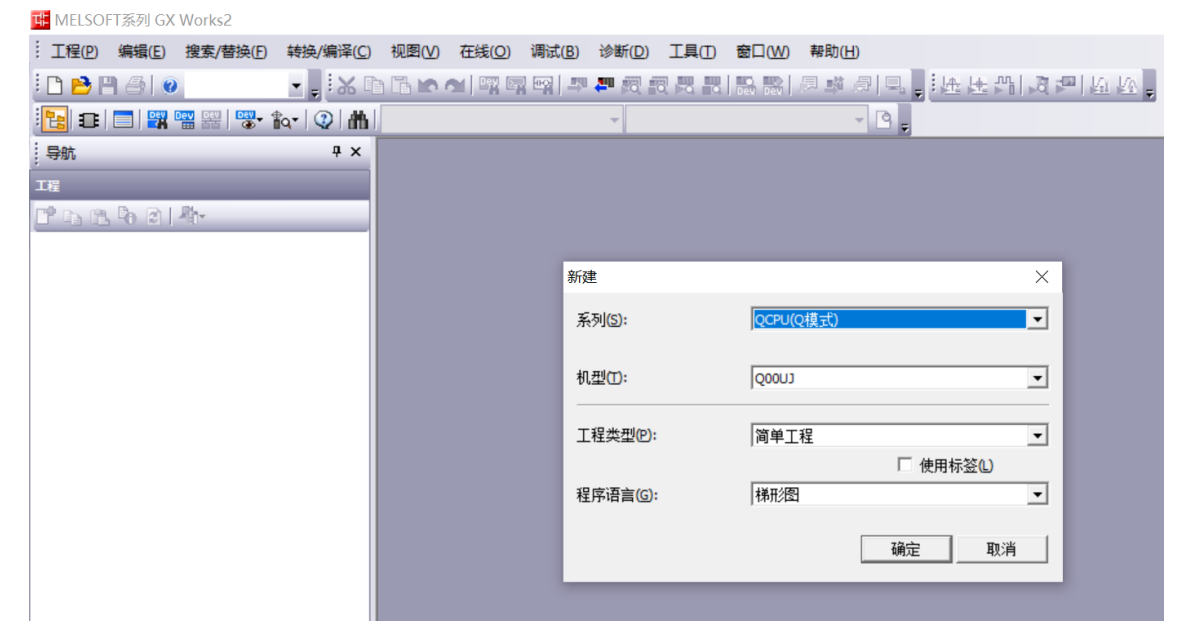

#### **2、网络参数设置**

a. 左侧工程界面, 选择"参数 > 网络参数"菜单, 双击"CC-Link"打开"网络参数 CC-Link 一览设置" 界面。

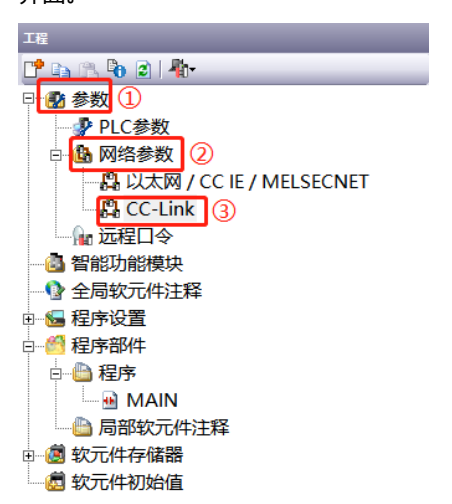

### b. 在"网络参数 CC-Link 一览设置"界面中,配置相关参数,如下图所示。

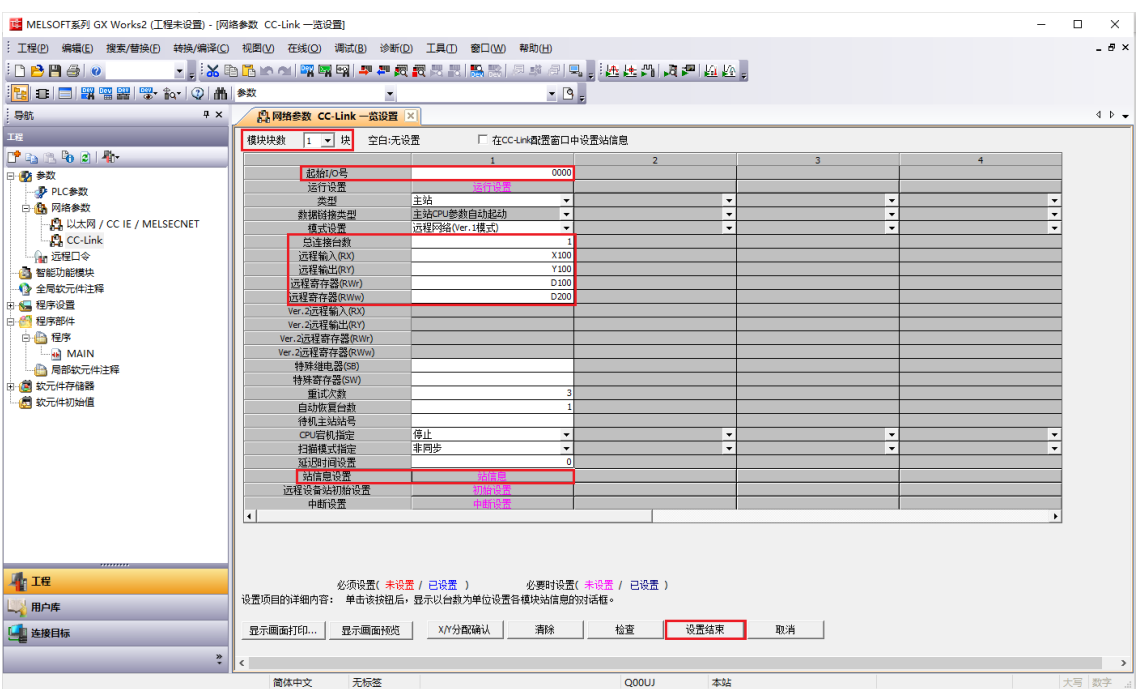

配置说明:

```
模块块数:1
起始 I/O 号: 0
总连接台数:根据连接模块数量设置
远程输入(RX)刷新软元件: X100
远程输出(RY)刷新软元件:Y100
远程寄存器(RWr):D100
远程寄存器(RWw):D200
其余设置选择默认, "站信息设置", 请参考下方步骤 3。
```
c. 单击"设置结束"。

### **3、站信息设置**

- a. 单击"站信息", 本例 CL 阀岛站类型选择"远程设备站", 占用站数选择"占用 2 站"。
- b. 单击"设置结束",如下图所示。

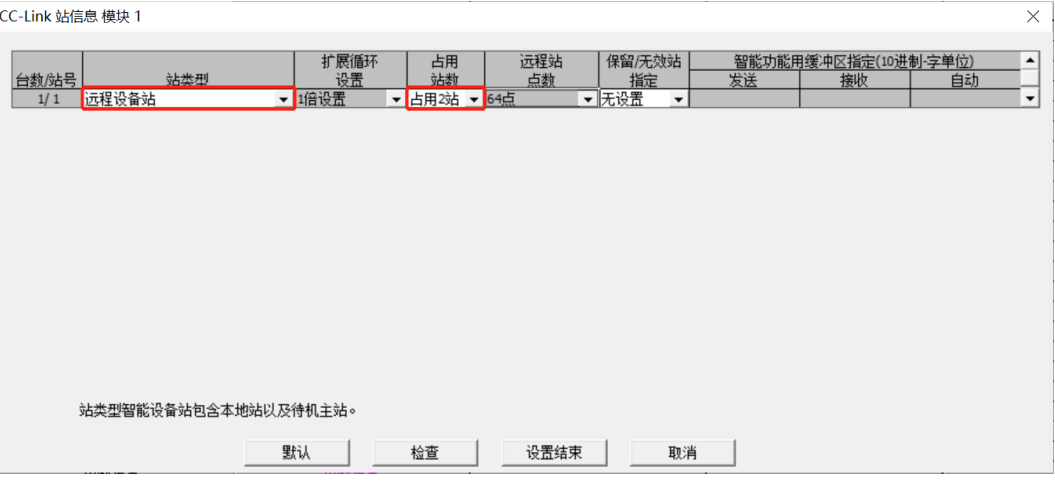

配置说明:

- 站类型:"远程设备站"。
- 占用站数:占用 2 站。

站信息设置结束后需单击"设置结束",再进行 PLC 写入操作, 否则参数将无法适用。

- **4、PLC 写入**
	- a. 单击菜单栏,选择"在线 > PLC 写入"。
	- b. 弹出"在线数据操作"对话框, 选择"写入", 编辑中的数据选择"全选", 如下图所示。

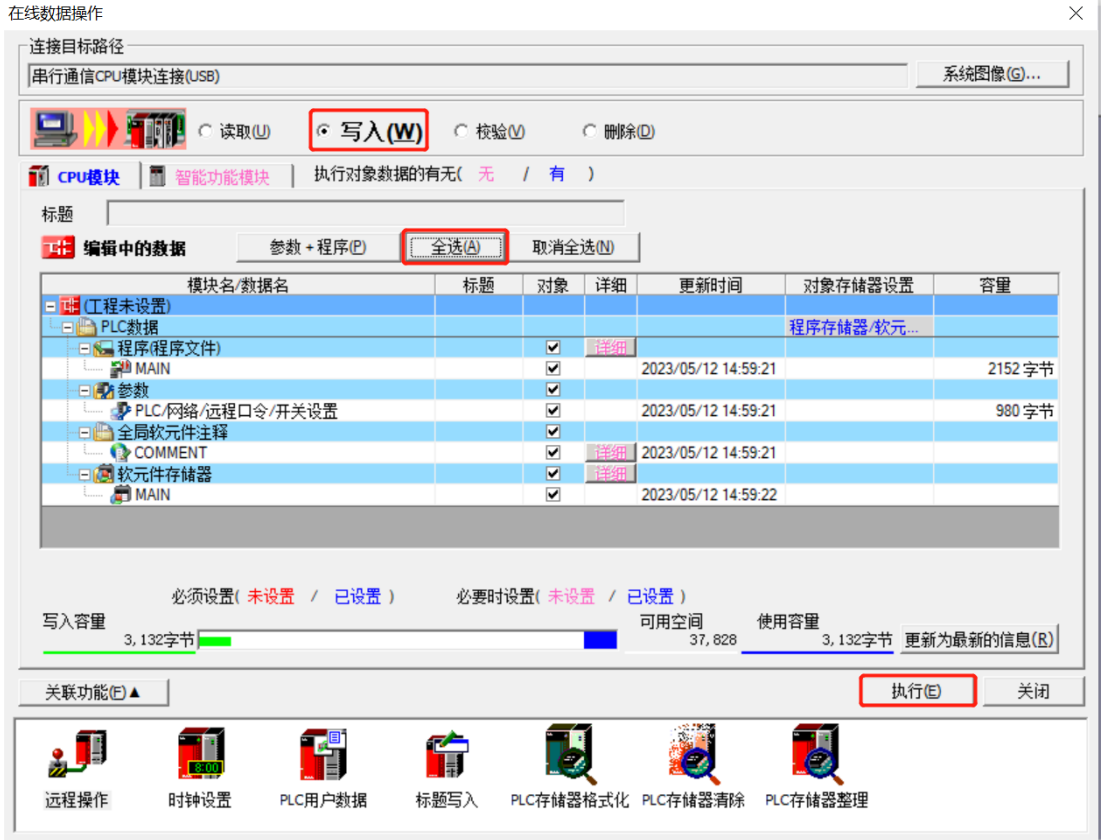

- c. 单击"执行"。
- d. 弹出提示框"执行远程 STOP 后, 是否执行 PLC 写入?"选择"是"。
- e. 弹出下级提示框"参数已存在,是否覆盖?"选择"全部是"。
- f. 弹出下级提示框"软元件注释(COMMENT)中不存在数据。未进行写入。"单击"确定"。 提示"PLC 写入结束"。
- g. 弹出提示框"PLC 处于 STOP 状态。是否执行远程 RUN?"选择"是"。
- h. 弹出提示框"已完成"单击"确定"。
- i. 此时 PLC 写入操作已完成,单击"关闭"。
- j. 将 CL 阀岛与 PLC 断电后重新上电。

### <span id="page-30-0"></span>**5、监视设置**

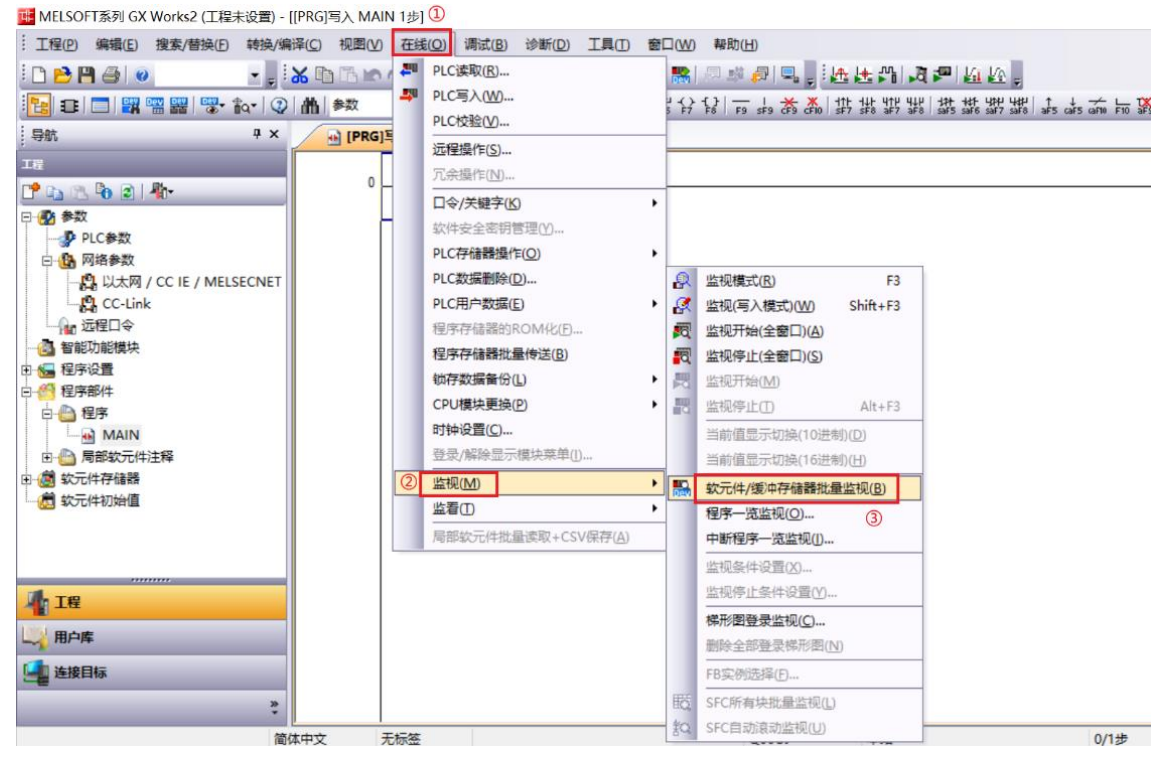

b. 重复上述操作,建立四个监视界面。在四个监视界面的"软元件名"中分别输入如网络参数设置界面中所 设置的"远程输入(RX)刷新软元件"、"远程输出(RY)刷新软元件"、"远程寄存器(RWr)"和"远程寄存 器(RWw)"的参数,即"X100"、"Y100" "D100"和"D200",监视设置完成。

a. 单击菜单栏,选择"在线 > 监视 > 软元件/缓冲存储器批量监视"。

c. 远程寄存器(RWw)**D200** 监视界面为参数配置页,D200(0~7)为阀岛整体输出信号清空保持功能配 置,D200(8~F)为电磁阀整体计数值清空保持功能配置。

D201~D203 是单通道输出信号清空保持配置,D204~D205 是单个电磁阀计数值清空保持配置。 D206~D207 用于设置计数上限值, 如下图所示。

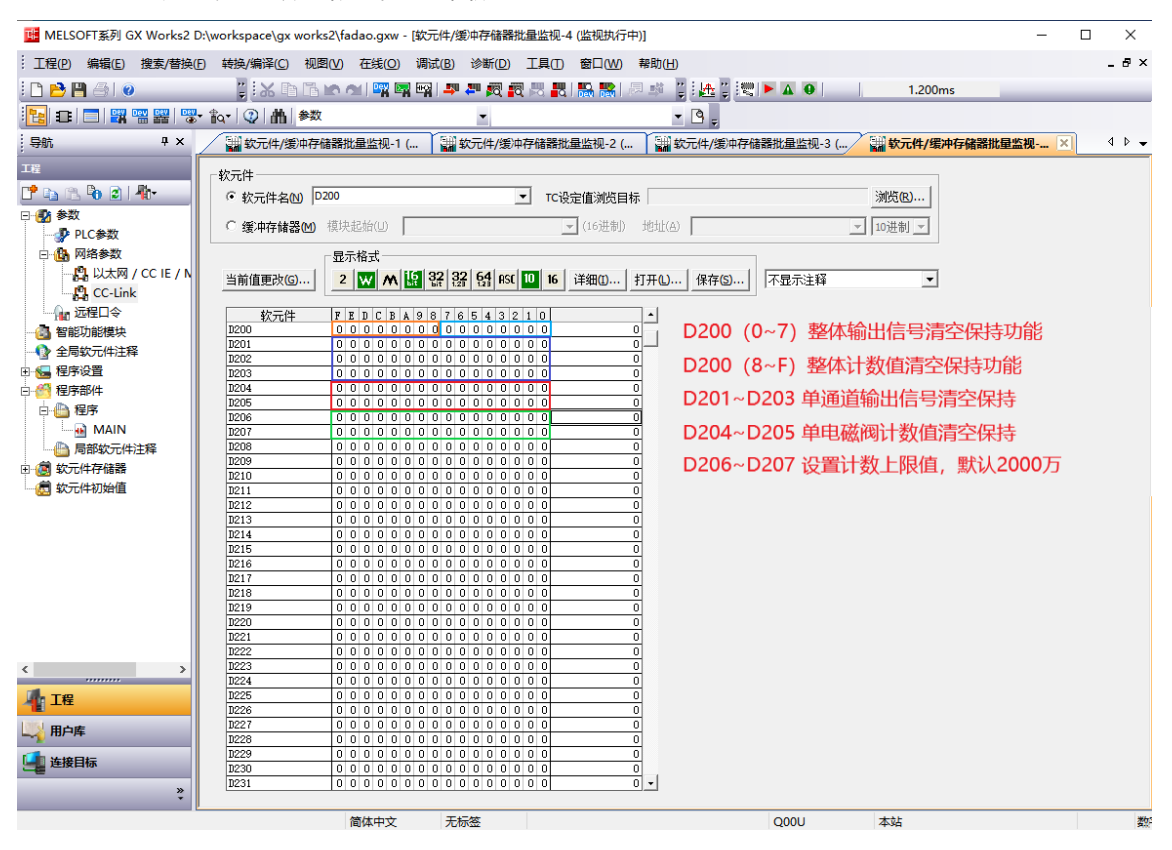

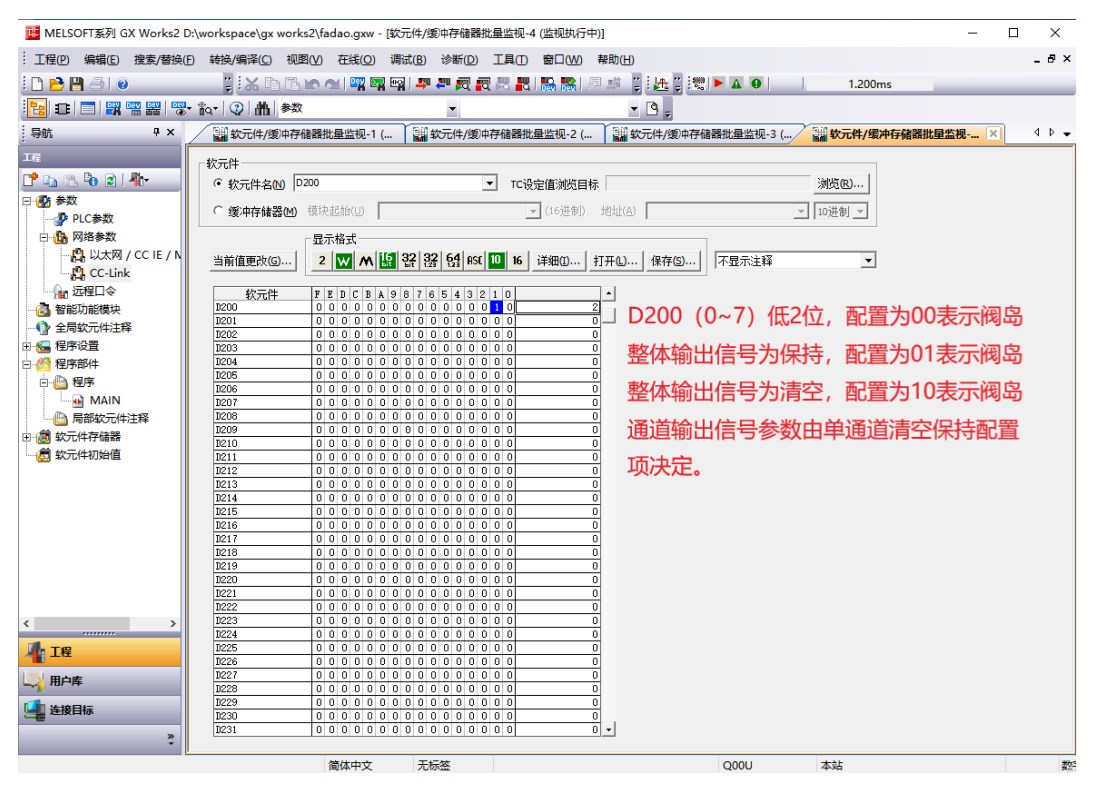

e. D200 (8~F) 低 2 位即第 9 位和第 8 位可配置为二进制 00、01,配置为 00 时,则所有电磁阀计数值保 持;配置为 01 时, 则所有电磁阀计数值清空; 配置为 00 时, 可以设置单个电磁阀计数值清空保持, 以单个 电磁阀计数值清空保持配置为准,如下图所示。

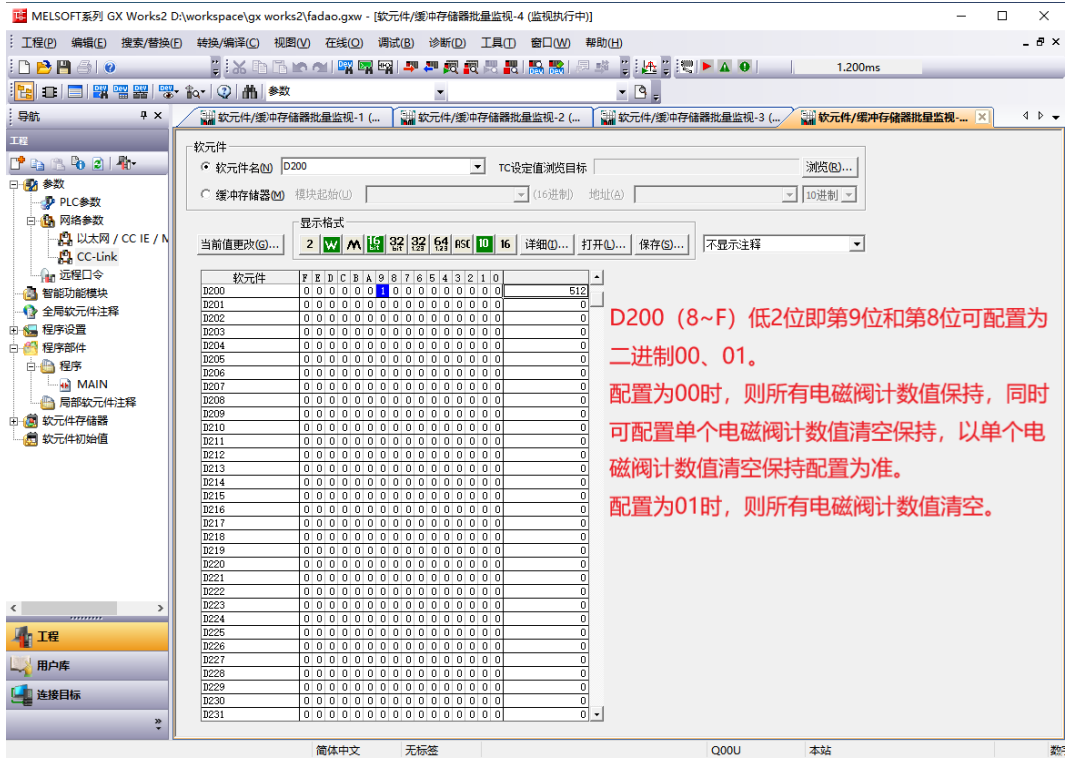

- <mark>||球</mark>|| MELSOFT系列 GX Works2 D:\workspace\gx works2\fadao.gxw [软元件/缓冲存储器批量监视-4 (监视执行中)]  $\Box$  $\sim$  $\times$ : 工程(P) 編辑(E) 搜索/替换(E) 转换/编译(C) 视图(V) 在线(Q) 调试(B) 诊断(D) 工具(I) 窗口(W) 帮助(H)  $\theta$   $\times$ ;D<mark>B</mark>B510 【};XDBbc10\$P\$P\$P\$\$P\$\$P\$\$P\$【};&{;\\AO】 】 1.200<sub>ms</sub> 12 日 日 野 電 器 | 零 ね | ② | 曲 | 参数  $\mathbf{r}$   $\mathbf{B}$  =  $\overline{\phantom{a}}$ 导航  $4 - b =$ <sub>一</sub> 软元件 ● 软元件名(N) D200 ■ TC设定值浏览目标 浏览(R)... 日化参数 ○ 缓冲存储器(M) 模块起始(L) | □ 10进制 → ■■ ● → → →<br>● ● <mark>-</mark> → PLC参数 □ 個 网络参数 -<br>显示格式-<mark>LS</mark> 网络参数<br>├─<mark>段</mark> 以太网 / CC IE / N<br>└─<mark>段</mark> CC-Link  $\overline{\phantom{0}}$ 软元件 D200<br>D201<br>D202<br>D203<br>D204 ● 智能功能模块 ╣∣ ● 全局软元件注释 **图程序部件** 0000000000 中心程序 D206<br>D207 H → <del>但)</del><br>└─∩ MAIN<br>├─ 局部软元件注释  $D208$ 田 ( 软元件存储器  $\frac{D21}{D21}$ 6 软元件初始值  $\overline{D}$  $\frac{D}{D}$  $\mathbf{D}$ 5 2 3 2 3 3 4 5 6 7  $\begin{array}{r} \n \text{D22:}\n \text{D22:}\n \text{D22:}\n \text{D22:}\n \text{D22:}\n \text{D22:}\n \end{array}$ 中国 用户库 D228<br>D229 E 连接目标  $\begin{array}{|cccccccccccc|} \hline 0&0&0&0&0&0&0&0&0&0&0&0&0&0&0&0 \\ \hline 0&0&0&0&0&0&0&0&0&0&0&0&0&0&0&0 \\ \hline \end{array}$  $\frac{D230}{D231}$ 하기  $\frac{8}{1}$ 简体中文 无标签  $Q00U$ 本站 数
- f. D206~D207 用于设置计数上限值,最大计数上限值为 2^32-1,如下图所示。

g. 远程输入(RX)**X100** 监视界面为读取计数值功能,X100~X110 可读取计数值,计数值默认为 2000 万, 如下图所示。

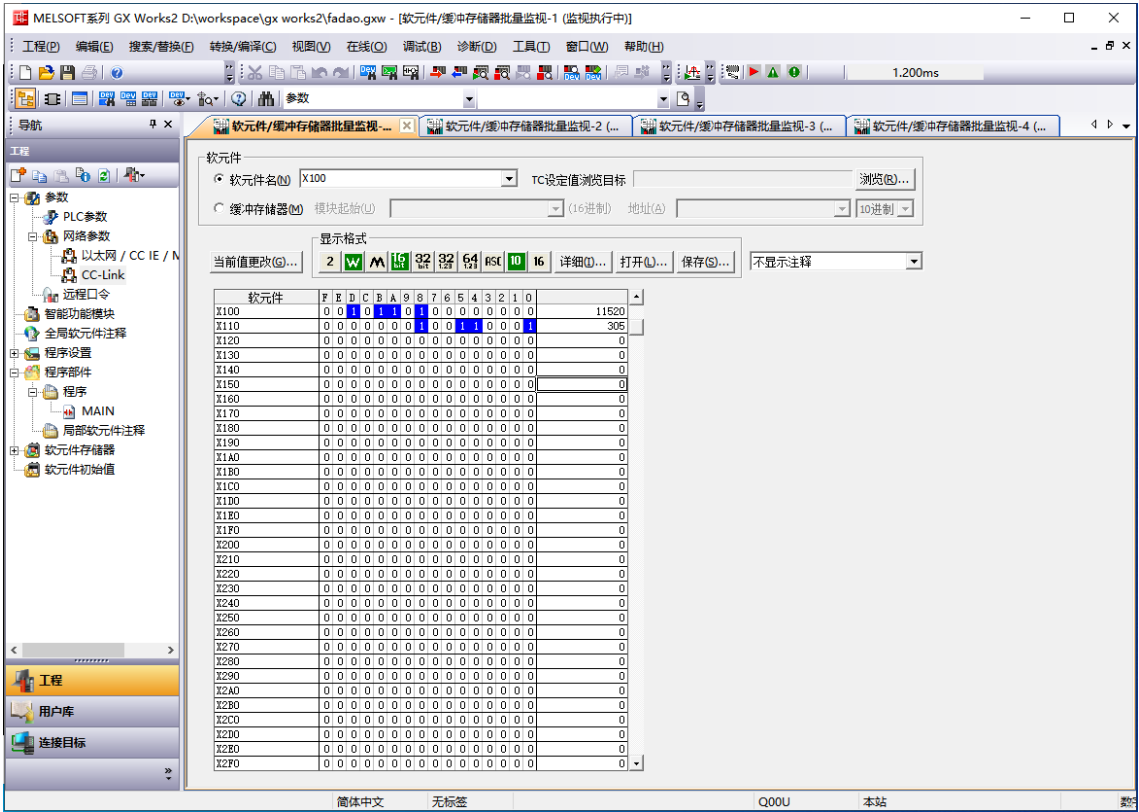

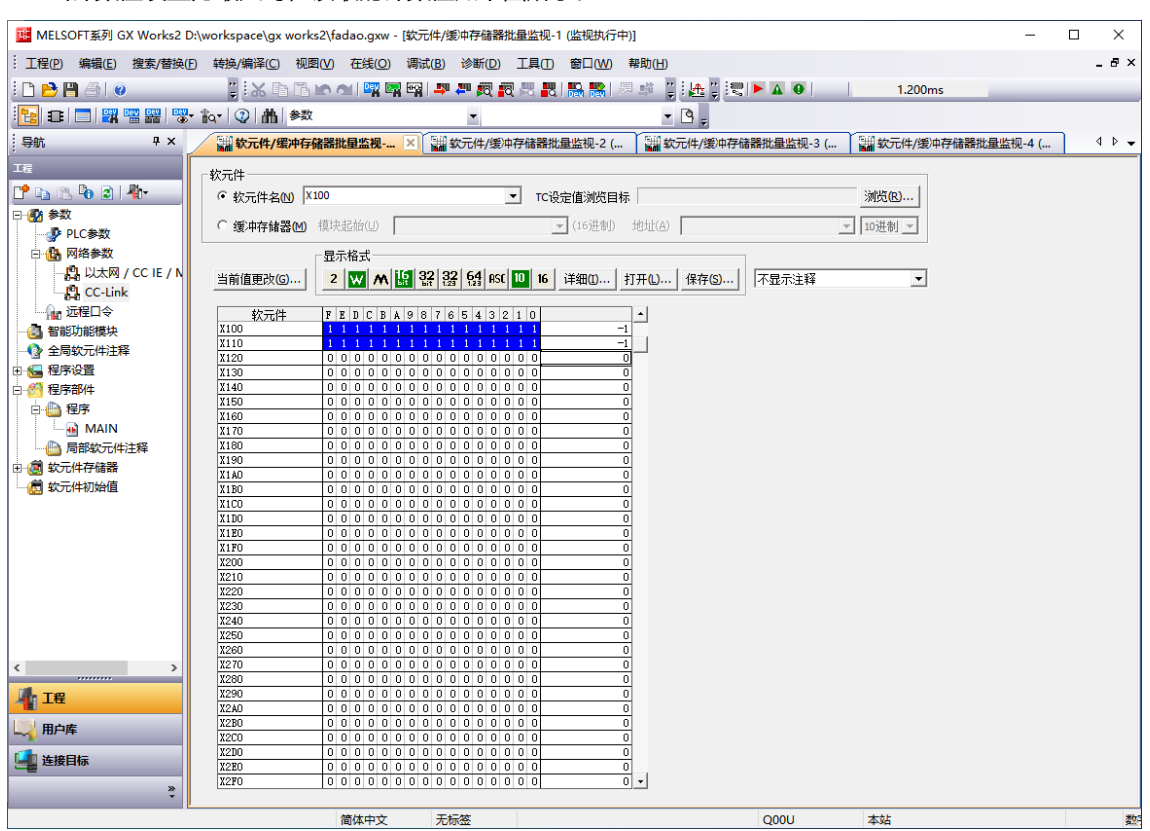

### h. 当计数值设置为最大时, 读取的计数值如下图所示。

i. 远程输入(RY)Y100 监视界面为阀岛电磁阀输出控制页, Y100~Y120 是阀岛电磁阀线圈输出通道, 共 48 位,对应阀岛 48 通道, 从低位到高位与通道——对应, 如下图所示。

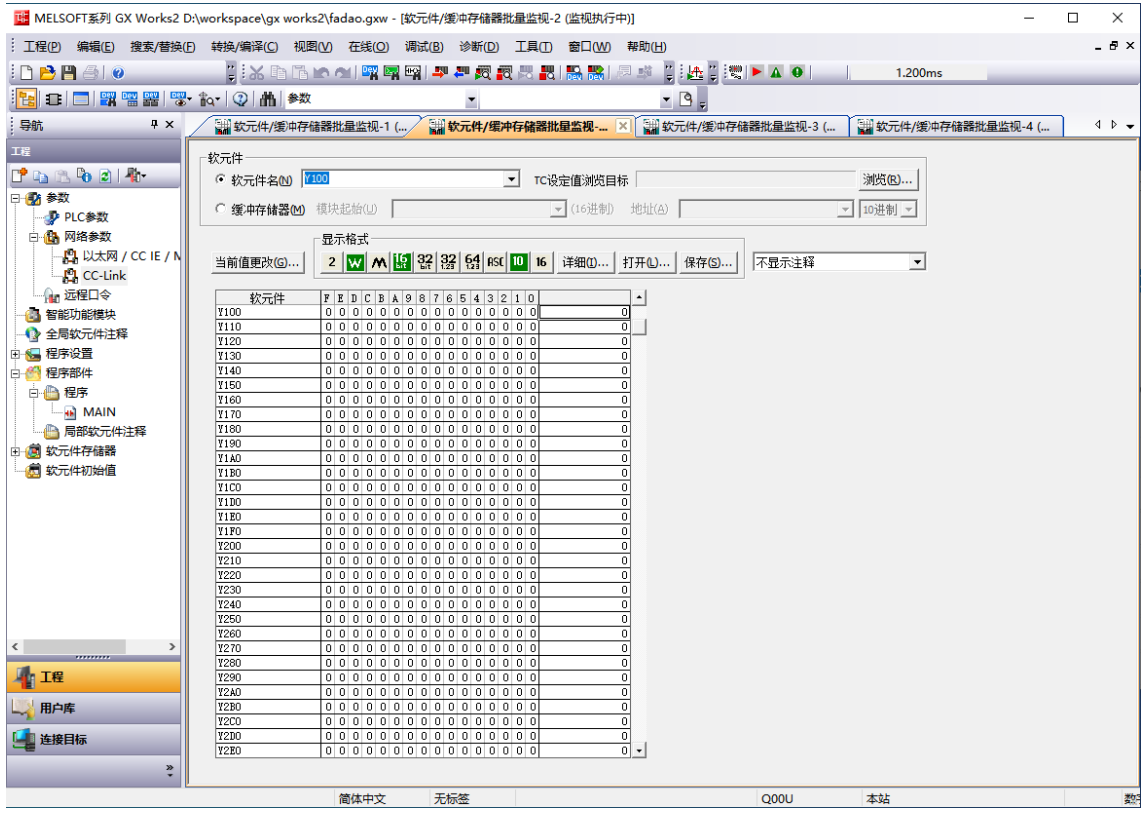

j. Y100 通道输出控制页, 任一通道值为 1 则电磁阀线圈输出开启, 通道值为 0 则电磁阀线圈输出关闭。例 如输入十进制数值"-1", 即二进制 0~F 均为 1, 通道 0~F 电磁阀线圈输出开启, 如下图所示。

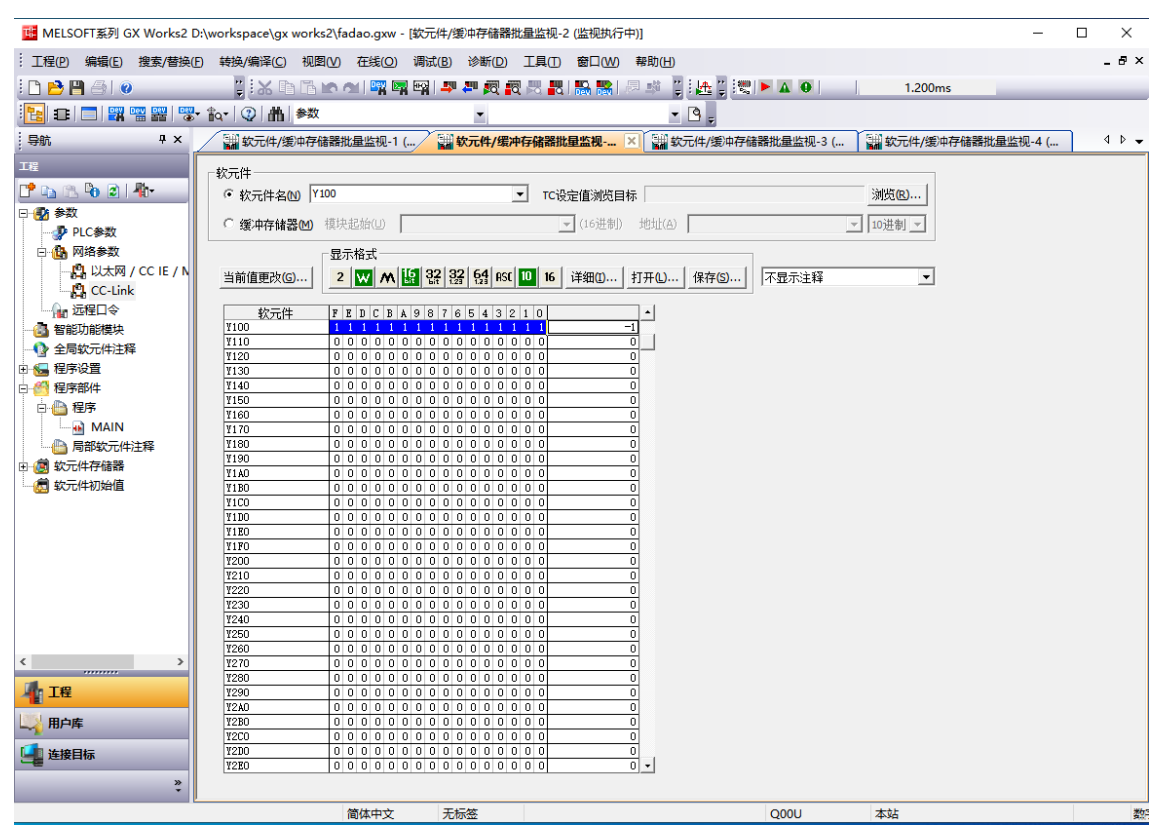

D103~D105 是 Short circuit or overtemperature 短路/过温诊断信息, 共占用 6 个字节即 48 位, 对应阀 岛 48 通道, 从低位到高位与通道——对应, 48 个通道可独立诊断;

D106~D107 是计数反馈功能,共占用 3 个字节即 24 位,对应 24 个电磁阀的计数反馈功能,达到计数上限 值则为 1,未达到上限值则为 0(注意: 诊断信息和计数反馈信息占用 8 个区域,实际应用区域应该按照阀岛 型号区分),如下图所示。

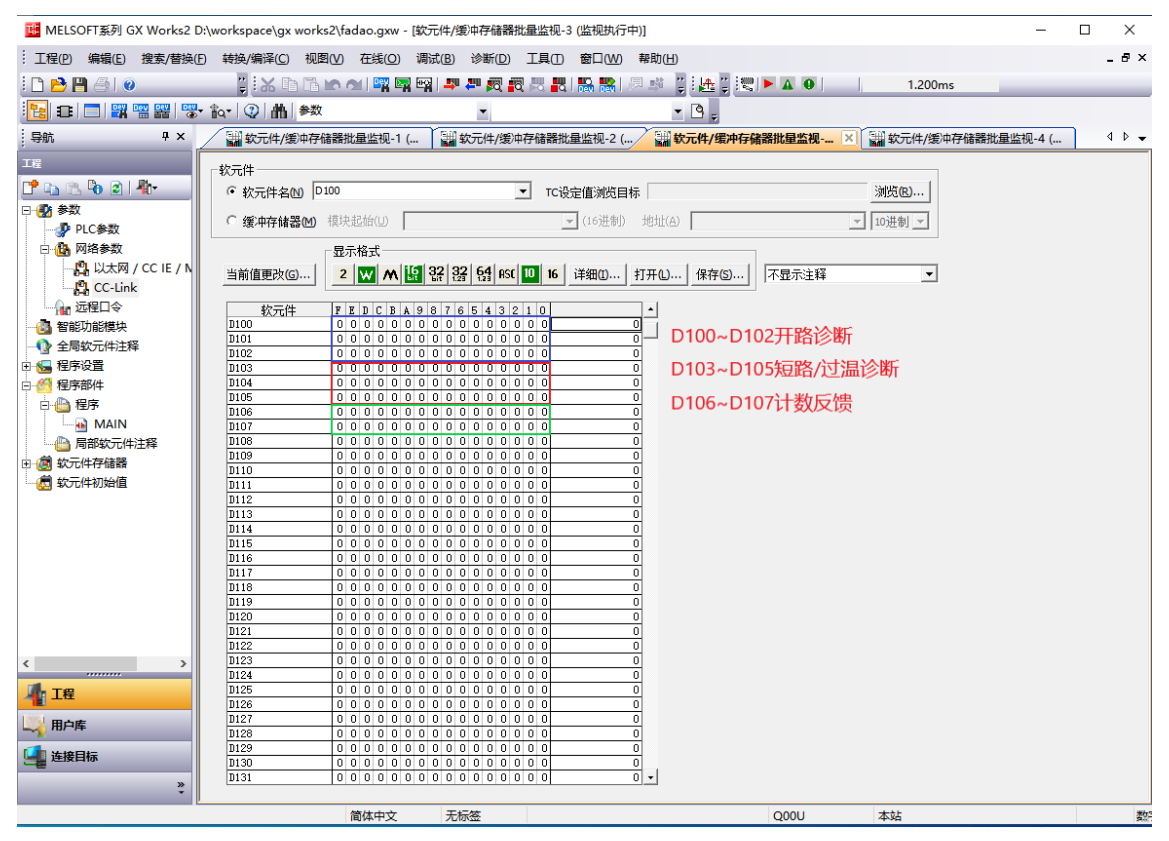

开路诊断 Open load, 在通道电磁阀线圈输出关闭(即为 0)时, 诊断值有效。

在 D100~D102 对应的"监视值"处,可以查看阀岛通道对应的电磁阀开路诊断值,通道电磁阀线圈均正常 则为 **0**,任意电磁阀有开路则不为 **0**。也可以查看每个通道电磁阀的开路诊断值,数值为 **1** 则阀开路,数值为 **0** 则正常。

短路/过温诊断 Short circuit or overtemperature, 在通道电磁阀线圈输出开启(即为 1)时, 诊断值有 效。

在 D103~D105 对应的"监视值"处, 可以查看阀岛整体通道对应的电磁阀短路/过温诊断值, 有电磁阀出现 短路/过温则不为 **0**,未出现短路/过温则为 **0**。也可以查看每个通道电磁阀的短路/过温诊断值,数值为 **1** 则 电磁阀出现短路/过温,数值为 **0** 则未出现短路/过温。